# **PROYECTO MASI**

MODELO DE ADMINISTRACIÓN DEL SISTEMA IMPOSITIVO

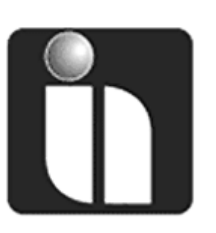

# **MANUAL DE USUARIO**

# **FACILITO LIBRO DE COMPRAS Y VENTAS**

(FORM - 2950 - LCV IVA)

**Fecha:** 23/12/2015 **Versión:** 1.0

# **Revisiones**

# **Registro de Cambios**

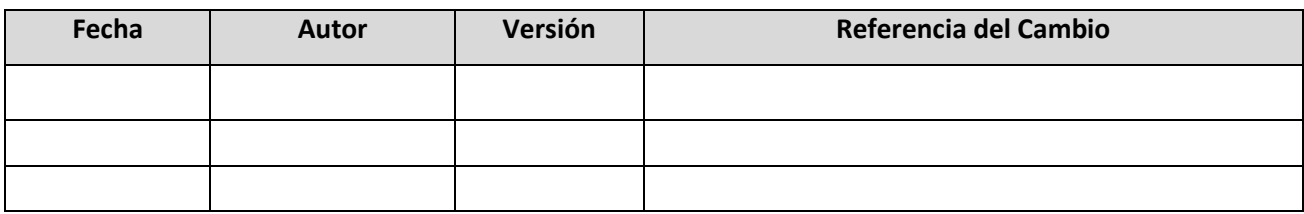

# **Revisores**

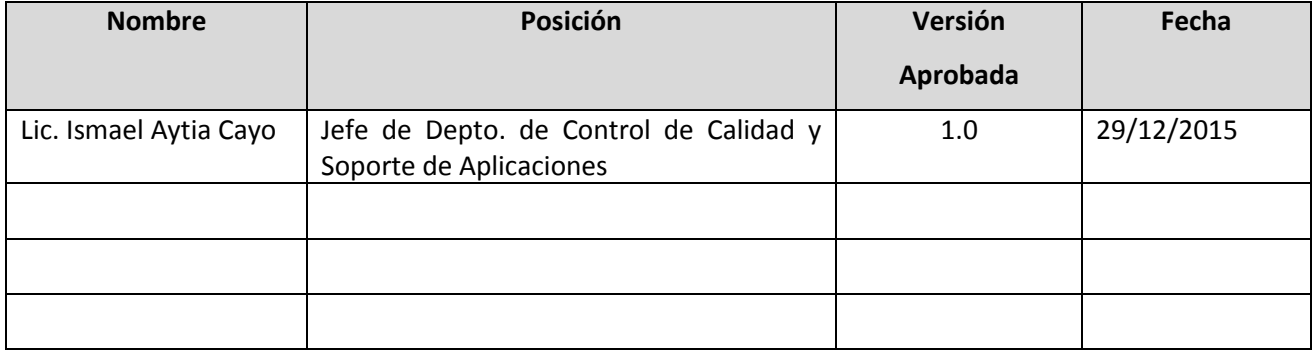

# **Propiedades del Documento**

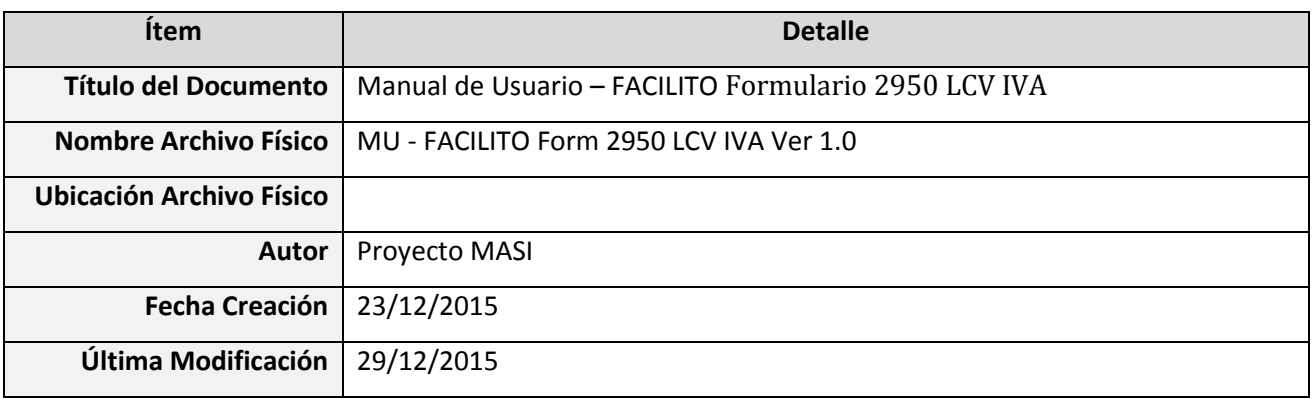

# **CONTENIDO**

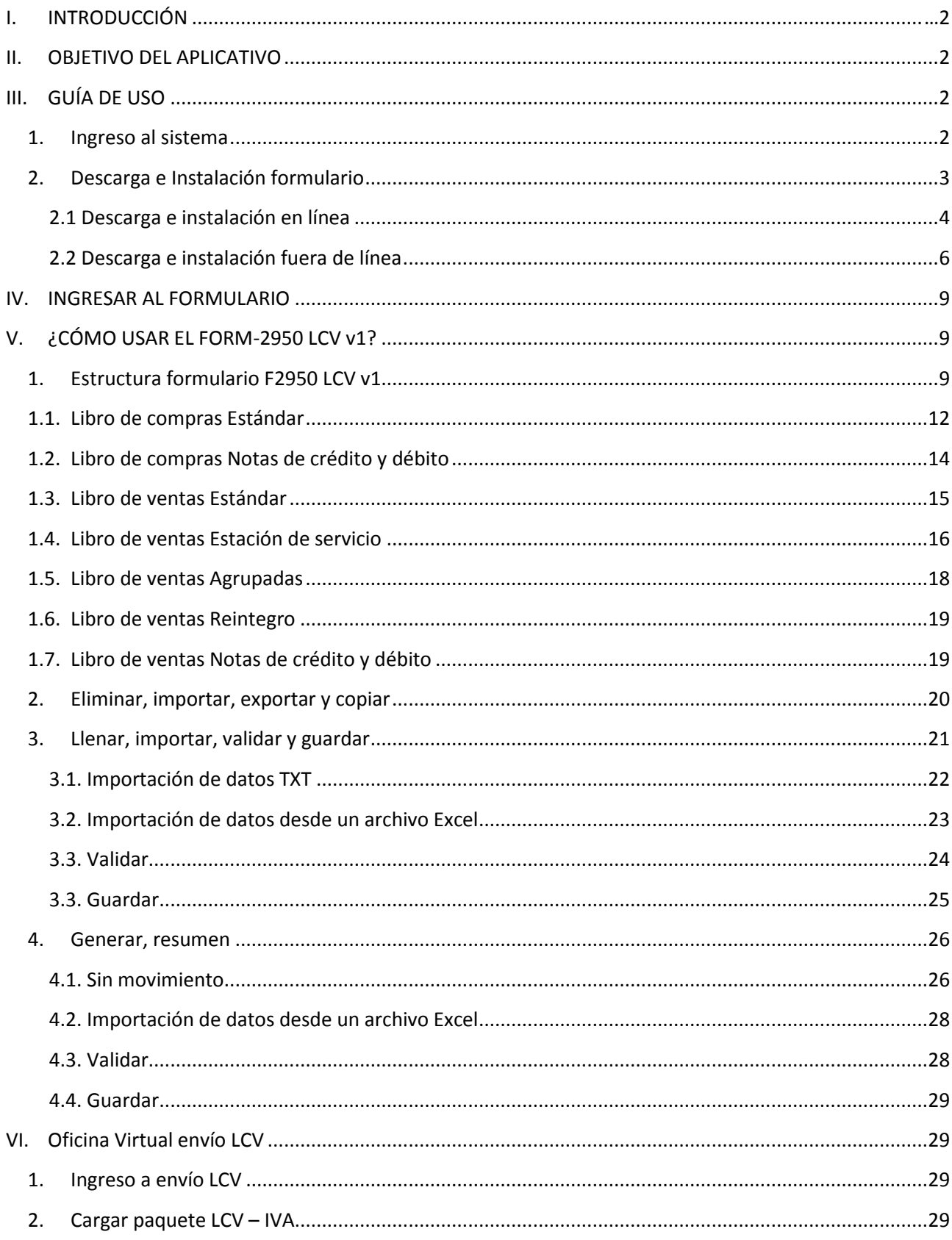

# <span id="page-3-0"></span>**I. INTRODUCCIÓN**

El presente documento pretende servir de guía para el uso adecuado del Formulario 2950 "Libro de Compras y Ventas IVA", dentro del aplicativo FACILITO, considerando como puntos importantes la descarga del formulario, instalación y las distintas ventajas que este formulario le ofrece.

Se recomienda que durante la lectura de este documento vaya practicando y contrastando con el aplicativo en sí.

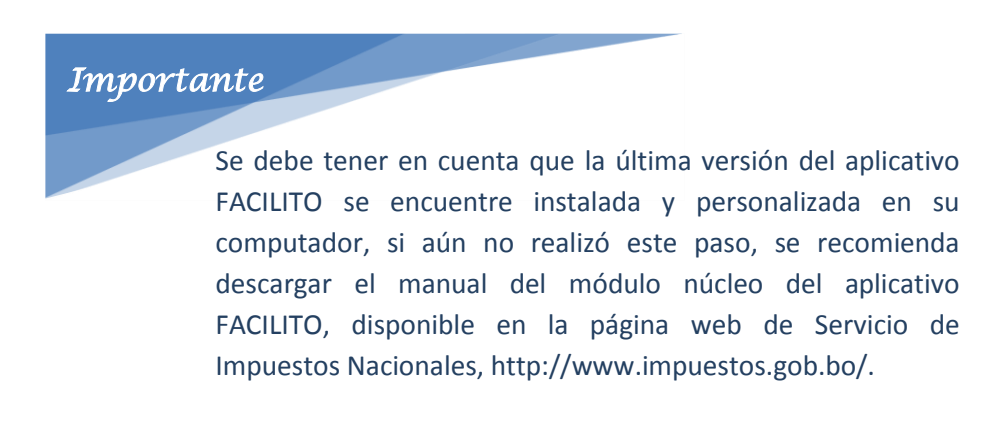

# <span id="page-3-1"></span>**II. OBJETIVO DEL APLICATIVO**

El objetivo del aplicativo es permitir al contribuyente gestionar y presentar su Libro de Compras y Ventas de manera sencilla, ágil y automatizada a través del aplicativo denominado FACILITO.

# <span id="page-3-3"></span><span id="page-3-2"></span>**III. GUÍA DE USO**

## **1. Ingreso al sistema**

Posterior a la instalación del aplicativo FACILITO, se crea un archivo de acceso directo en el escritorio de su computador (Fig. 1 acceso directo aplicativo FACILITO).

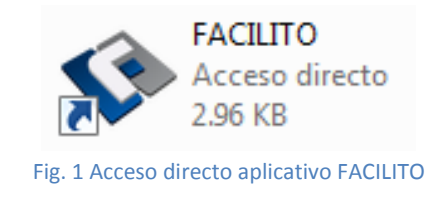

Presione dos veces el botón izquierdo del mouse y se habilitará la siguiente pantalla (Fig. 2 Ventana de autenticación FACILITO), ingresar los datos necesarios para la autenticación del usuario.

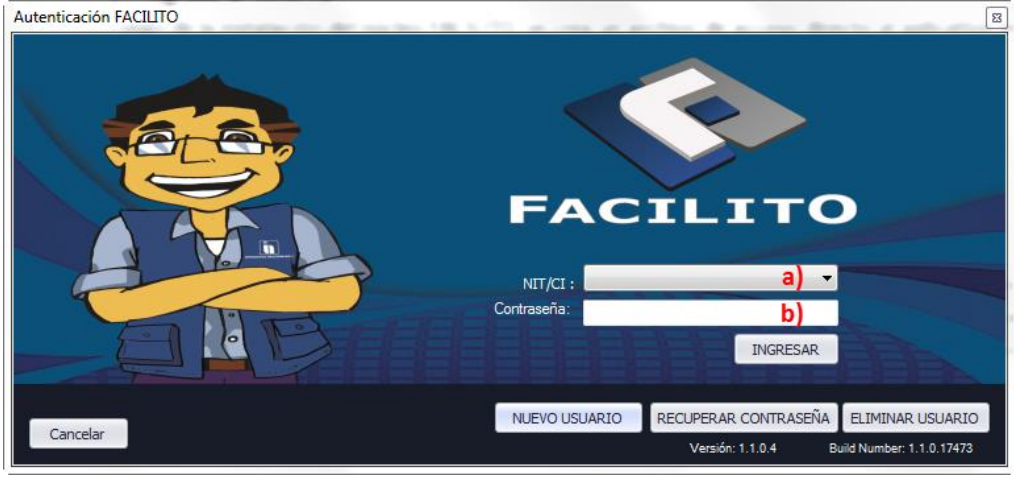

Fig. 2 Ventana de autenticación FACILITO.

- a) En esta sección deberá seleccionar su NIT registrado anteriormente.
- b) En este campo deberá introducir la contraseña del aplicativo en caso de contar con una.

Presione el botón "Ingresar" para acceder al aplicativo FACILITO.

#### <span id="page-4-0"></span>**2. Descarga e Instalación formulario**

Una vez dentro el aplicativo FACILITO, podrá observar dos opciones que le permitirán iniciar la descarga e instalación del formulario 2950 Libro de Compras y Ventas (Fig. 3 Íconos de descarga e Instalación de Formularios).

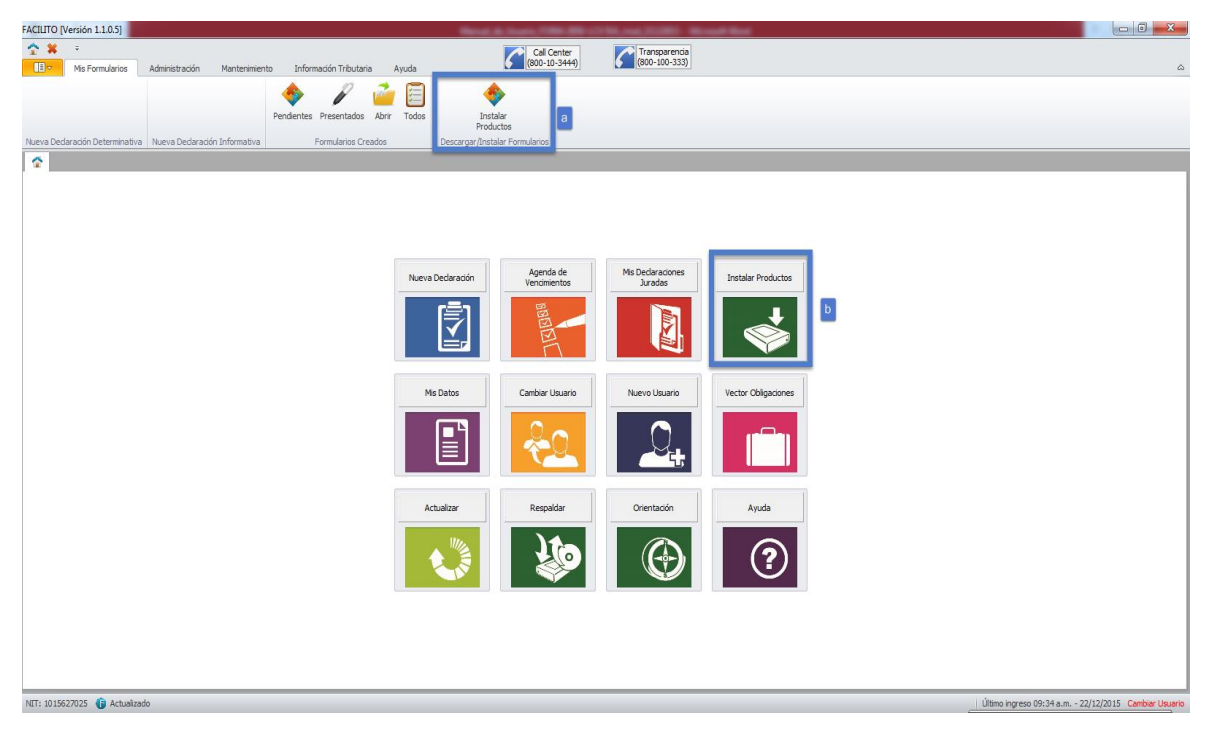

Fig. 3 Íconos de Descarga e Instalación de Formularios

Al presionar una de las dos opciones anteriormente señaladas, se desplegará una ventana (Fig. 4 Asistente de instalación de formularios), para continuar con la instalación presione el botón "Siguiente".

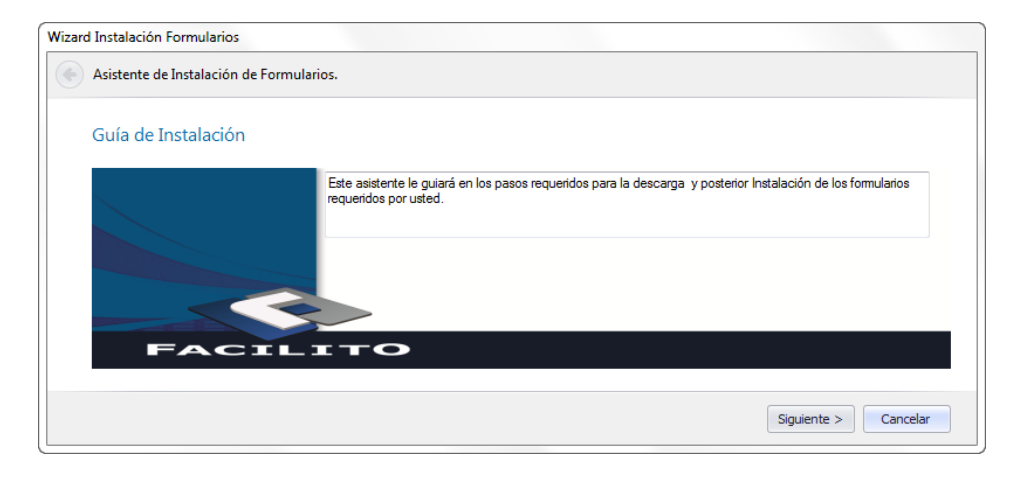

Fig. 4 Asistente de instalación de formularios

Existen dos maneras de realizar la descarga del formulario 2950 Libro de Compras y Ventas, la primera desde el aplicativo FACILITO con una conexión directa a Internet y la segunda de forma indirecta, para esta segunda opción primero debemos descargar de la página web del Servicio de Impuestos Nacionales el archivo comprimido (formato .zip) correspondiente al formulario 2950, para luego proceder con la instalación mediante el aplicativo FACILITO.

#### <span id="page-5-0"></span>**2.1 Descarga e instalación en línea**

Al contar con conexión a internet y el aplicativo FACILITO instalado en su computador, se tiene la opción de descargar e instalar los formularios directamente ver Fig. 5 Descarga e instalación de formularios (On Line).

| Vector Obligaciones:      |                                                   |                    |                   |                       |                                                                    |        |                             |        |
|---------------------------|---------------------------------------------------|--------------------|-------------------|-----------------------|--------------------------------------------------------------------|--------|-----------------------------|--------|
| <b>IMPUESTO</b>           | FORMULARIO PERIODO                                |                    | PROX, VENCIMIENTO | <b>PERIODO</b>        |                                                                    |        |                             |        |
| $\triangleright$ IVA      | 200                                               |                    | 1 18/12/2015      | 11/2015               |                                                                    |        |                             |        |
| $\mathbf{H}$              | 400                                               |                    | 1 18/12/2015      | 11/2015               |                                                                    |        |                             |        |
| <b>TUF</b>                | 500                                               | 12                 |                   |                       |                                                                    |        |                             |        |
| <b>RC-IVA</b>             | 608                                               |                    | 1 18/12/2015      | 11/2015               |                                                                    |        |                             |        |
| FORMULARIO SIGLA          | Por favor seleccione los formularios a descargar: | <b>DESCRIPCION</b> |                   | $\triangle$ APLICABLE | <b>VERSION</b>                                                     |        | TAMAÑO ( INSTALADO INSTALAR |        |
| 2950                      | <b>IVA</b>                                        | AL VALOR AGREGADO  |                   |                       | LIBRO DE CO 1.0 Win 7 o anterior                                   | 690.40 | □                           | $\Box$ |
| 2950                      | <b>TVA</b>                                        | AL VALOR AGREGADO  |                   |                       | LIBRO DE CO 1.0 Win 8 o superior 689.37                            |        | n                           | $\Box$ |
| $\blacktriangleright$ 110 | RC-IVA                                            |                    |                   |                       | REGIMEN COMPLEMENTARIO DDJJ PARA LA 1.0 Win 7 o anterior 3992.87   |        | □                           | $\Box$ |
| 110                       | <b>RC-IVA</b>                                     |                    |                   |                       | REGIMEN COMPLEMENTARIO DDJJ PARA LA 1.0 Win 8 o superior 3992.99   |        | □                           | $\Box$ |
| 605                       | <b>TUE</b>                                        |                    |                   |                       | SOBRE LAS UTILIDADES DE L PRESENTACIO 5.1 Win 7 o anterior 4040.08 |        | $\Box$                      | $\Box$ |

Fig. 5 Descarga e instalación de formularios (On Line)

En la lista desplegada, la opción a elegir corresponde al formulario 2950 "Libro de Compras y Ventas", es importante mencionar que existen dos versiones: una para equipos que cuenten con el Sistema Operativo Microsoft Windows 7 o inferiores, y otra para equipos que cuenten con el Sistema Operativo Microsoft Windows 8 o superiores. Tenga cuidado al elegir la versión correcta de formulario para su Sistema Operativo.

Posteriormente, en la columna "Instalar" seleccionaremos el formulario presionando la casilla de selección. Una vez elegido el formulario presionamos la opción Descargar/Instalar, esta acción genera un mensaje de confirmación (ver Fig. 6 Mensaje de confirmación de descarga e instalación). Si la opción a elegir es SI, se procede a descargar e instalar el formulario. Si la opción a elegir es NO, no se genera la descarga e instalación. Si la instalación es correcta se desplegará un mensaje (Fig. 7 mensaje de instalación correcta) que indica que los formularios elegidos fueron instalados correctamente.

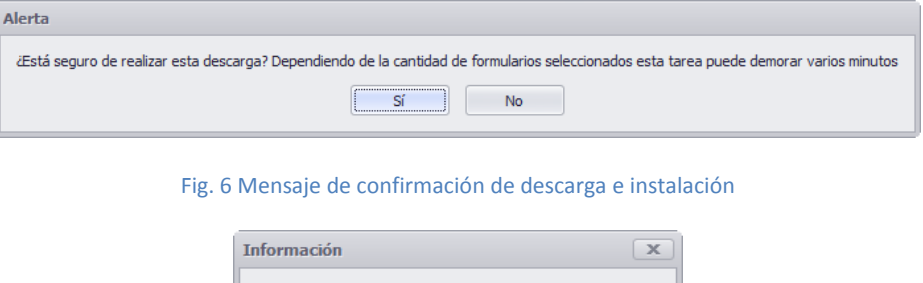

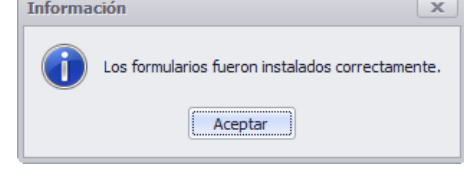

Fig. 7 Mensaje de instalación correcta

Para verificar la instalación, se puede observar en la lista de formularios al 2950 instalado (Fig. 8 listado de formularios instalados y no instalados) y el botón "Siguiente" se habilitará. Al digitar la opción "Siguiente" se despliega un mensaje (Fig. 9 Asistencia finalizada) que indica que los formularios seleccionados fueron instalados correctamente.

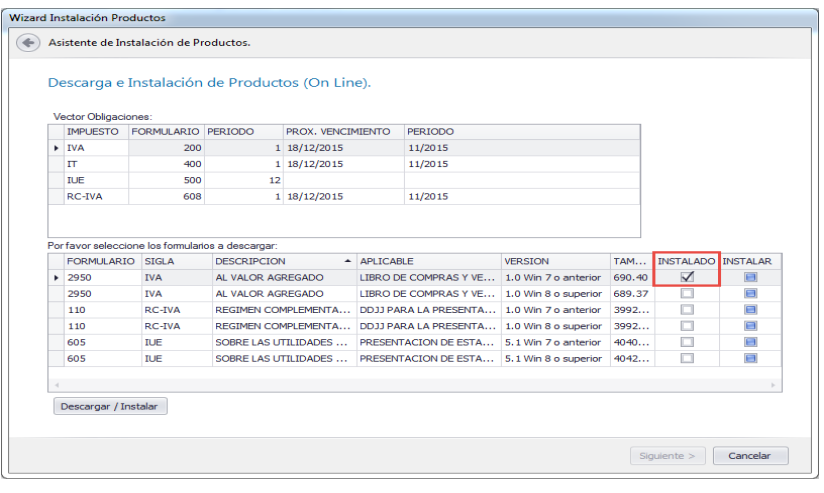

Fig. 8 Listado de formularios instalados y no instalados

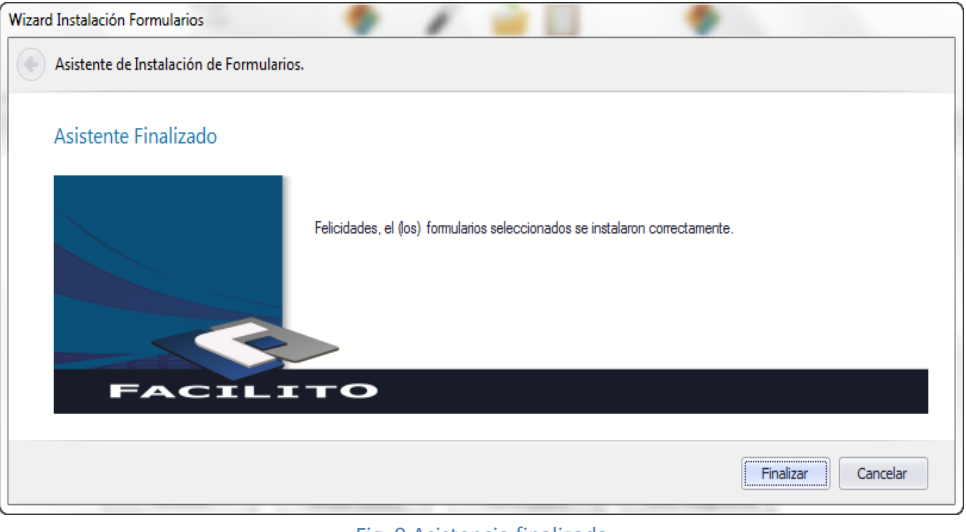

Fig. 9 Asistencia finalizada

#### <span id="page-7-0"></span>**2.2 Descarga e instalación fuera de línea**

Si no existe una conexión a Internet se generará una ventana similar a la siguiente (Fig. 10 instalación de formulario (Off Line)) donde existe la opción de cargar el formulario fuera de línea.

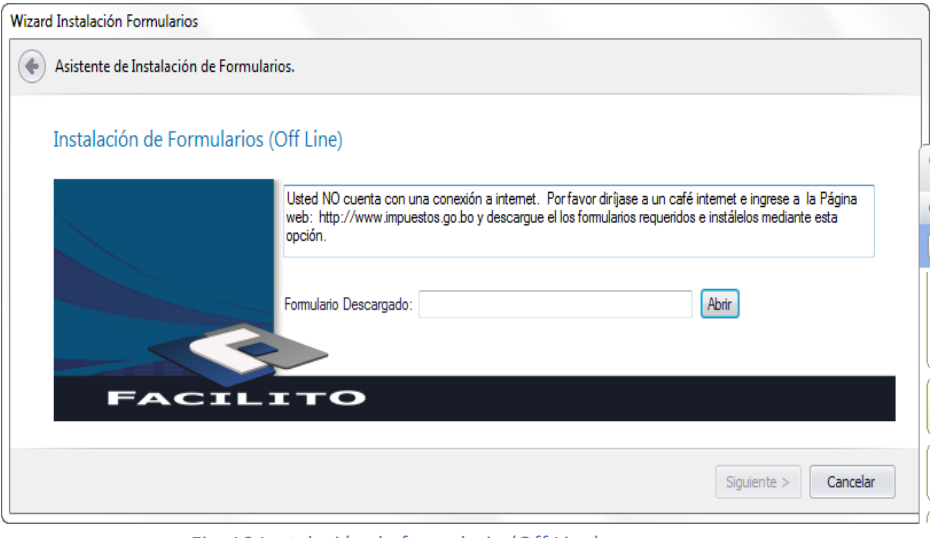

Fig. 10 Instalación de formulario (Off Line)

Para realizar el proceso de instalación fuera de línea es necesario descargar el formulario de la Oficina Virtual previamente, para esto nos dirigimos a la página de la Oficina Virtual [\(http://www.impuestos.gob.bo/\)](http://www.impuestos.gob.bo/), seleccionando la opción de la oficina virtual. En la página, encontramos la opción para autenticarse con las credenciales del contribuyente (Fig. 11 Inicio de sesión Oficina Virtual).

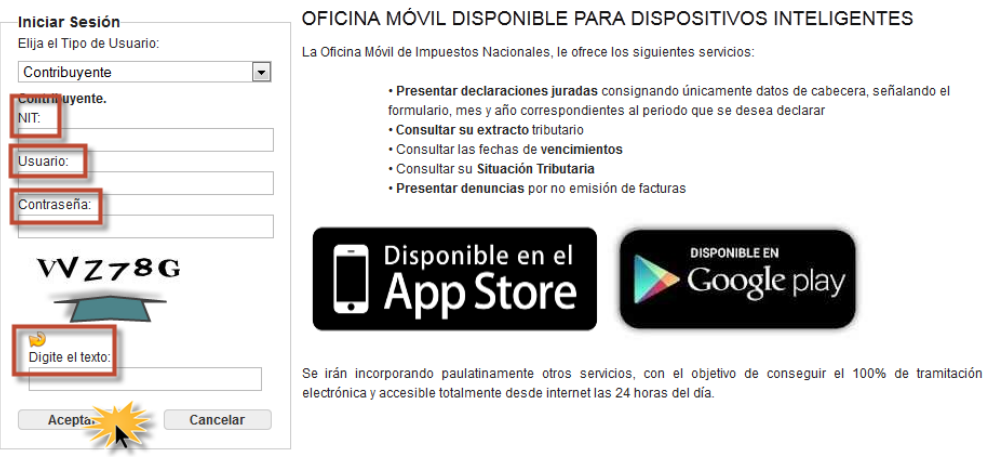

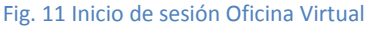

Luego de acceder a la Oficina Virtual, en el menú de opciones que se encuentra en la parte izquierda de la ventana, buscamos la opción "FACILITO – Descargar formularios y Paramétricas" para proceder a descargar el formulario (Fig. 12 opción para direccionar a página de descarga) esta opción lo guiara a la página de descarga (Fig. 13 página para la descarga de formularios).

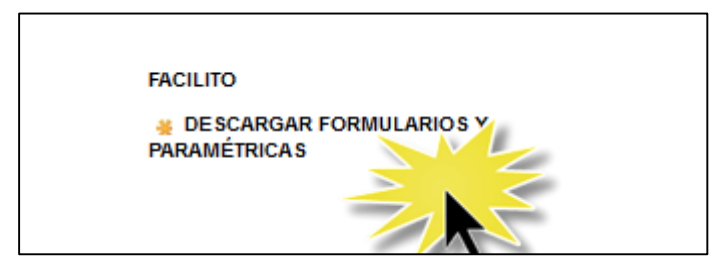

Fig. 12 Opción para direccionar a página de descarga.

| Seleccionar Formulario |      | Sigla      | Descripción                                    | Aplicable                                                        | Versión | Tamaño (Mb) |
|------------------------|------|------------|------------------------------------------------|------------------------------------------------------------------|---------|-------------|
|                        | 2950 | <b>NA</b>  | AL VALOR AGREGADO                              | <b>LIBRO DE COMPRAS Y</b><br><b>VENTAS IVA- LCV IVA</b>          | 2.0     | 1.895       |
|                        | 605  | <b>IUE</b> | SOBRE LAS UTILIDADES<br>DE LAS EMPRESAS        | PRESENTACION DE ESTADOS<br><b>FINANCIEROS O MEMORIA</b><br>ANUAL | 1.0     | 3,920       |
|                        | 110  | RC-MA      | <b>REGIMEN</b><br>COMPLEMENTARIO AL IVA        | <b>DDJJ PARA LA PRESENTACION</b><br><b>DE FACTURAS</b>           | 3.0     | 3.625       |
|                        | 2955 | RC-MA      | <b>REGIMEN</b><br><b>COMPLEMENTARIO AL IVA</b> | AGENTE DE RETENCION RC-IVA   2.0                                 |         | 0.665       |

Fig. 13 Página para la descarga de formularios

En la página de descarga de formularios (Fig. 13 página para la descarga de formularios) se debe seleccionar el formulario 2950 y presionar la opción "Descargar". Dependiendo el navegador y las opciones de configuración de descarga, verificar que el documento se haya descargado completamente.

Posteriormente, una vez obtenido el formulario en un documento de formato comprimido (.zip), éste es abierto por el aplicativo Facilito con ayuda del asistente de instalación (Fig. 11 Instalación de formulario (off line)). Una vez cargado el archivo (Fig. 14 instalación de formulario (off line) archivo cargado).

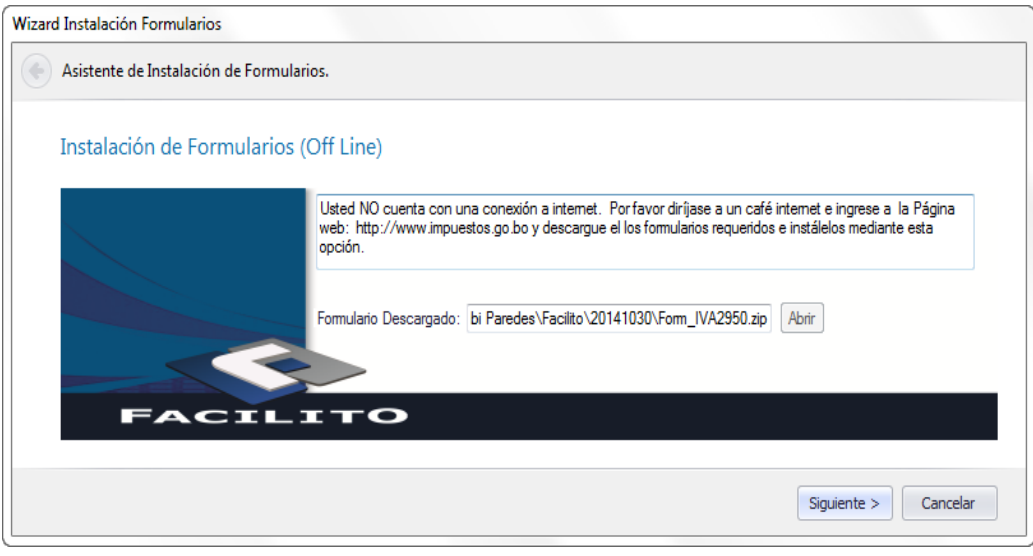

Fig. 14 Instalación de formulario (Off Line) archivo cargado

Por último y si todo el proceso se realizó correctamente, se observará una ventana que indica la finalización de la instalación (Fig. 15 asistente finalizado) con un mensaje que indica: "Felicidades, el (los) formularios seleccionados se instalaron correctamente".

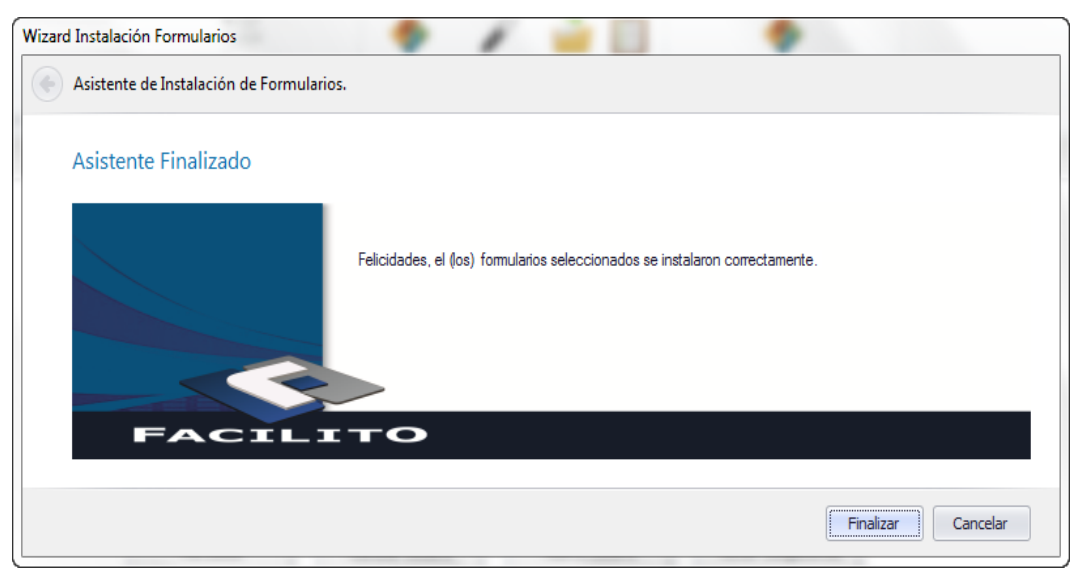

Fig. 15 Asistente finalizado

# <span id="page-10-0"></span>**IV. INGRESAR AL FORMULARIO**

Para ingresar al aplicativo realizamos el mismo proceso del paso 1 (Fig. 1 y 2). Una vez ingresado al aplicativo FACILITO se puede crear un nuevo formulario de dos formas (Fig. 16 Abrir nuevo formulario LCV):

- **a)** Por medio de la "Barra de Herramientas Facilito" en la sección de Nueva Declaración Informativa.
- **b)** Por medio del "Menú Principal Facilito" en la opción Nueva Declaración.

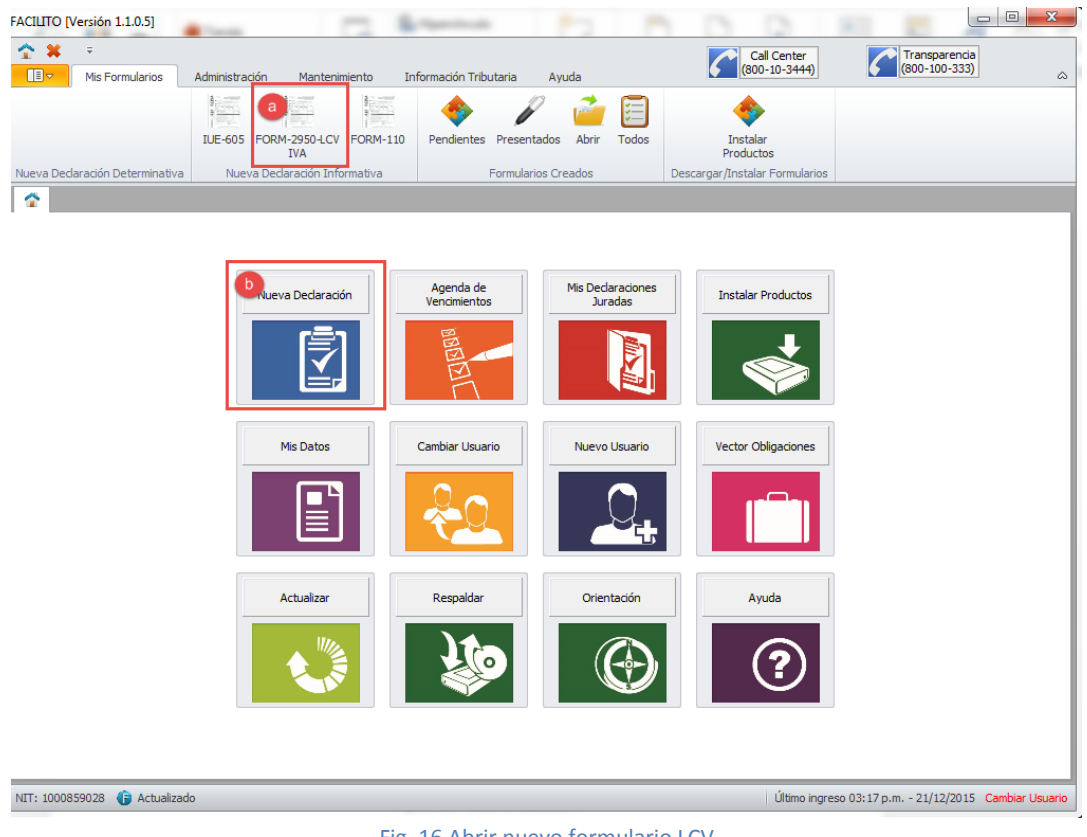

Fig. 16 Abrir nuevo formulario LCV

Luego de seleccionar el formulario 2950-LCV se abrirá un formulario vacío listo para ser implementado.

# <span id="page-10-2"></span><span id="page-10-1"></span>**V. ¿CÓMO USAR EL FORM-2950 LCV v1?**

# **1. Estructura formulario 2950 LCV IVA**

Antes de iniciar el llenado, es necesario conocer la estructura del formulario, es decir, las partes importantes que conforman esta herramienta. Primero se explicará la estructura de la vista principal y posteriormente las especificaciones.

Este formulario físicamente presentará 7 áreas correspondientes a: Periodo, NIT, Razón Social y Filtro, Libros, Especificaciones, Totales, Errores y Acciones (Fig. 17 formulario 2950- LCV IVA).

| FACILITO [Versión 1.1.0.4]                                      |                                                                                     |                                                     |       |                                                                 |                                |                                                   |                     | $\vert$ $\vert$ $\vert$ $\vert$ $\vert$<br>$\mathbf{x}$ |
|-----------------------------------------------------------------|-------------------------------------------------------------------------------------|-----------------------------------------------------|-------|-----------------------------------------------------------------|--------------------------------|---------------------------------------------------|---------------------|---------------------------------------------------------|
| 个 30<br>$\overline{\phantom{a}}$                                |                                                                                     |                                                     |       |                                                                 |                                | Call Center                                       | Transparencia       |                                                         |
| 旧っ<br>Mis Formularios                                           | Administración<br>Mantenimiento                                                     | Información Tributaria                              | Ayuda |                                                                 |                                | $(800 - 10 - 3444)$                               | $(800 - 100 - 333)$ |                                                         |
|                                                                 |                                                                                     |                                                     |       |                                                                 |                                |                                                   |                     |                                                         |
|                                                                 | FORM-2950-LCV<br><b>IVA</b>                                                         | Pendientes Presentados                              | Abrir | Todos                                                           | Instalar<br>Productos          |                                                   |                     |                                                         |
| Nueva Declaración Determinativa   Nueva Declaración Informativa |                                                                                     | <b>Formularios Creados</b>                          |       |                                                                 | Descargar/Instalar Formularios |                                                   |                     |                                                         |
| 叠<br>IVA-2950-11/2015 X                                         |                                                                                     |                                                     |       |                                                                 |                                |                                                   |                     |                                                         |
| LIBRO DE COMPRAS Y VENTAS - IVA [Versión 1.0.0.0]               |                                                                                     |                                                     |       |                                                                 |                                |                                                   |                     |                                                         |
| PERIODO:<br>2015                                                | a) NOVIEMBRE                                                                        | 6830187012<br><b>RAZON SOCIAL</b><br>NIT:           |       | <b>RUSSEL MIRANDA</b>                                           |                                |                                                   | Ы                   | <b>Habilitar Filtro</b>                                 |
|                                                                 | Para cambiar el periodo, el Libro de Compras y Ventas no debe tener ningún registro |                                                     |       |                                                                 |                                |                                                   |                     |                                                         |
| LIBRO DE COMPRAS LIBRO DE VENTAS                                | $\mathbf{c}$                                                                        |                                                     |       |                                                                 |                                |                                                   |                     |                                                         |
| No<br>FECHA DE LA FACTURA O DUI                                 | NIT PROVEEDOR                                                                       | NOMBRE Y APELLIDOS/RAZON SOCIAL                     |       | N° DE LA FACTURA                                                | N° DE DUI                      | N° DE AUTORIZACION                                |                     | <b>IMPORTE TOTAL DE LA COMPRA</b>                       |
| ₩                                                               |                                                                                     |                                                     |       |                                                                 |                                |                                                   |                     |                                                         |
|                                                                 |                                                                                     |                                                     |       |                                                                 |                                |                                                   |                     |                                                         |
|                                                                 |                                                                                     |                                                     |       |                                                                 |                                |                                                   |                     |                                                         |
|                                                                 |                                                                                     |                                                     |       |                                                                 |                                |                                                   |                     |                                                         |
|                                                                 |                                                                                     |                                                     |       |                                                                 |                                |                                                   |                     | d)                                                      |
|                                                                 |                                                                                     |                                                     |       |                                                                 |                                |                                                   |                     |                                                         |
|                                                                 |                                                                                     |                                                     |       |                                                                 |                                |                                                   |                     | 0.00                                                    |
|                                                                 |                                                                                     |                                                     |       |                                                                 |                                |                                                   |                     |                                                         |
| <b>ESTANDAR</b> NOTAS DE CREDITO Y DEBITO                       |                                                                                     |                                                     |       |                                                                 |                                |                                                   |                     |                                                         |
| <b>TIPO COMPRA</b>                                              | <b>IMPORTE TOTAL DE LA</b><br><b>COMPRA</b>                                         | <b>IMPORTE NO SUJETO A</b><br><b>CREDITO FISCAL</b> | SUBT  | <b>DESCUENTOS, BONIFICACIONES Y</b><br><b>REBAJAS OBTENIDAS</b> |                                | <b>IMPORTE BASE PARA</b><br><b>CREDITO FISCAL</b> |                     | <b>CREDITO</b><br><b>FISCAL</b>                         |
| 1. INTERNO / ACTIVIDADES G                                      | 0.00                                                                                | 0.00                                                | 0.00  | 0.00                                                            |                                | 0.00                                              |                     | 0.00                                                    |
| 2. INTERNO / ACTIVIDADES N                                      | 0.00                                                                                | 0.00                                                | 0.00  | 0.00                                                            |                                | 0.00                                              |                     | 0.00                                                    |
| 3. SUJETAS A PROPORCIONAL                                       | 0.00                                                                                | 0.00                                                | 0.00  | 0.00                                                            |                                | 0.00                                              |                     | e<br>0.00                                               |
| 4. EXPORTACIONES                                                | 0.00                                                                                | 0.00                                                | 0.00  | 0.00                                                            |                                | 0.00                                              |                     | 0.00                                                    |
| <b>C</b> Errores                                                | Ŧ)                                                                                  |                                                     |       |                                                                 |                                |                                                   |                     |                                                         |
|                                                                 |                                                                                     |                                                     |       |                                                                 |                                |                                                   |                     |                                                         |
| <b>CERRAR</b><br><b>VALIDAR</b>                                 | <b>GUARDAR</b>                                                                      | GENERAR -<br><b>RESUMEN</b><br>--11                 |       | <b>ENVIAR AL SIN</b><br>g)                                      |                                |                                                   |                     |                                                         |

Fig. 17 formulario 2950-LCV

- a) **Periodo:** En esta área se selecciona, según el caso, el mes y año para el cual se registra, importa o consolida la información de las compras y/o ventas a reportar. Donde,
	- **Año:** corresponde a un campo de tipo lista, que desplegará un listado de años habilitados para la presentación del LCV.
	- **Mes:** corresponde a un campo de tipo lista, que desplegará un listado con los nombres de los meses del año.
- b) **NIT, Razón social y Filtro:** En esta sección se tienen dos partes. Una parte informativa donde se despliega el NIT y la Razón Social del contribuyente y otra funcional donde se tiene una opción de filtro. Esta opción habilita y deshabilita los filtros del formulario.
- c) **Libros:** En esta área se observa los libros habilitados para la presentación de las compras y/o ventas del contribuyente, desplegados cada uno en su respectiva pestaña.
- d) **Especificaciones:** En ésta sección se observan las especificaciones asociadas a cada libro habilitado para la presentación de las compras y/o ventas del contribuyente. Cada una se encuentra desplegada en una pestaña independiente, como sub opción del libro asociado.
- e) **Totales:** En esta área se despliega subtotales y el total general de aquellas columnas asociadas a montos, de acuerdo a los campos incluidos en cada especificación. Para el caso de los subtotales, éstos serán agrupados si fuera el caso, por tipo de compra o estado.
- f) **Errores:** En esta área se despliegan todos los errores generados por el contribuyente en los procesos de registro, importación, exportación y consolidación. Esta área podrá ser visualizada, expandiendo la pestaña asociada mediante un clic en la parte superior de la misma, es decir, donde se despliega el título "Errores"
- g) **Acciones:** En esta área se despliega botones que realizan diferentes funciones sobre los libros y/o especificaciones activas el momento de su selección. Donde, las funciones de los botones incluidos en el área de acciones, se detallan a continuación:
	- **Cerrar:** Cierra el módulo asociado al Libro de Compras y Ventas, guardando previamente toda información registrada en las diferentes especificaciones asociadas.
	- **Validar:** Ejecuta las validaciones asociadas en todas las especificaciones detectando los errores registrados en los diferente libros.
	- **Guardar**: Guarda la información registrada en las diferentes especificaciones asociadas.
	- **Generar:** Consolida en un archivo anual o mensual, información original, sin movimiento o rectificatoria, según el caso, sobre las Compras y/o Ventas del contribuyente asociado.
	- **Resumen:** Permite emitir el resumen mensual de las especificaciones activas o anual de aquellos archivos generados previamente.
	- **Enviar al SIN:** Habilita la opción de envío del archivo consolidado, mensual o anual, a través del aplicativo "Facilito" solo si existiera una conexión previa establecida vía Internet.

El formulario 2950 LCV IVA, consta de 7 especificaciones; 2 pertenecientes al Libro de Compras: Estándar y Notas de Crédito y Débito, y 5 al Libro de Ventas: Estándar, Estación de Servicio, Agrupadas, Reintegro, Notas de Crédito y Débito. Para entender mejor esta estructura se la puede observar en la figura 18.

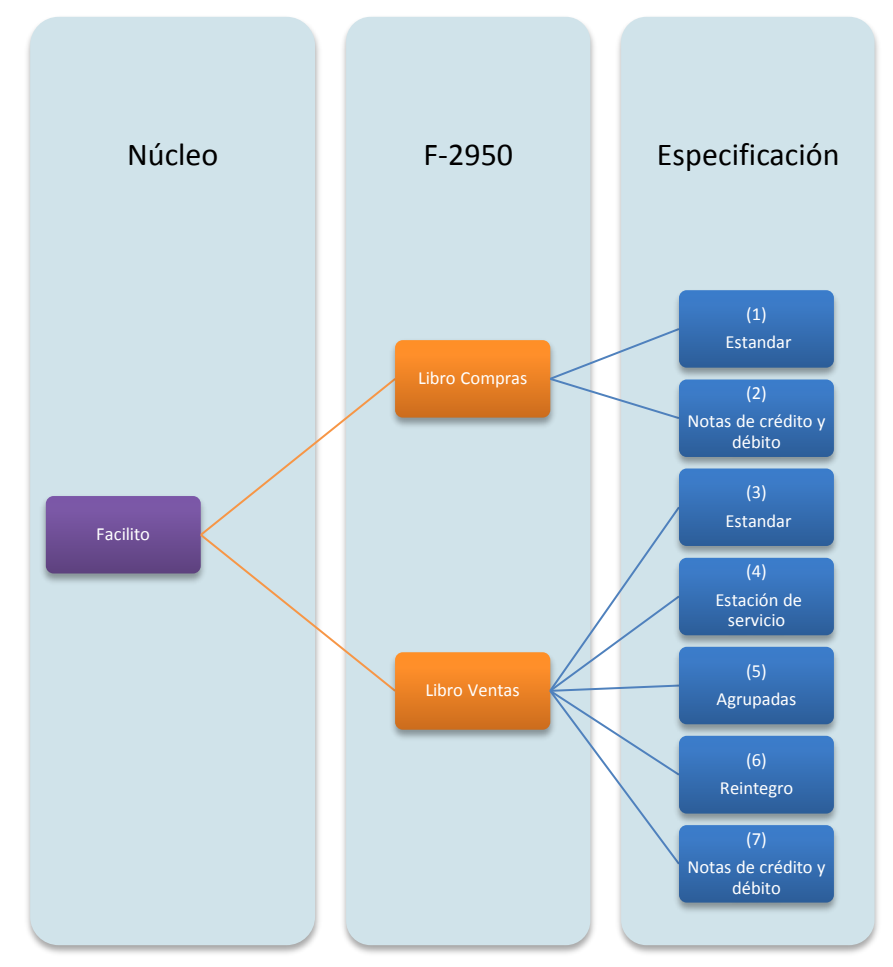

Fig. 18 Estructura formulario 2950 LCV v2.

# <span id="page-13-0"></span>**1.1. Libro de Compras: Estándar**

Al ingresar al libro de compras Estándar podrá ver los siguientes campos para ser llenados:

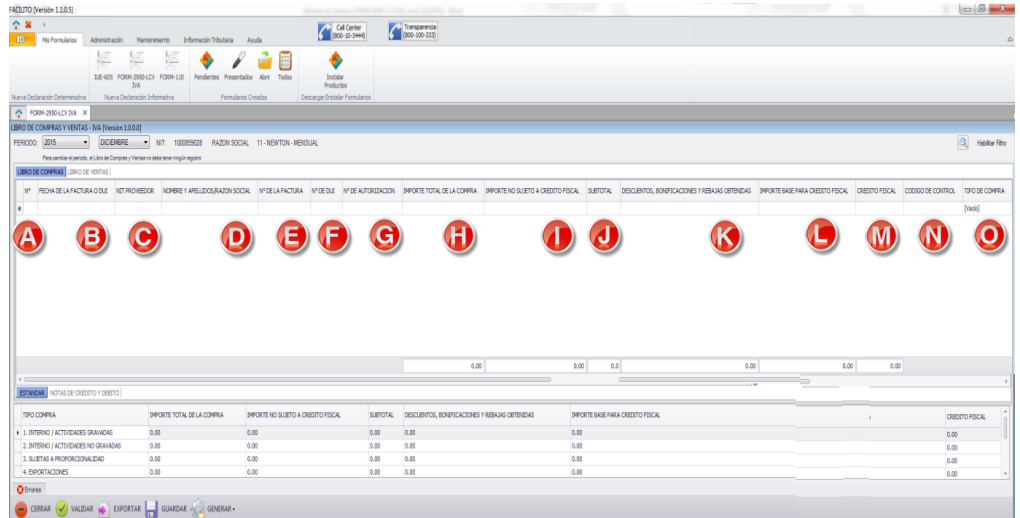

Fig. 19 Libro de compras Estándar

- a) **N°:** El número será llenado automáticamente según las facturas que son llenadas.
- b) **Fecha de la factura o DUI:** Se coloca la fecha de emisión sea una factura o fecha de pago del despacho aduanero para el registro de la DUI.
- c) **NIT Proveedor:** Se coloca el número de NIT del proveedor.
- d) **Nombre y Apellidos/Razón Social:** Se coloca la razón social o nombre y apellido de que aparezca en la factura
- e) **N° de la Factura:** Se coloca el número de factura en caso de que sea una DUI se coloca el número 0.
- f) **N° de DUI:** Se coloca el número DUI si se tiene en caso que fuera una factura se coloca  $\Omega$ .
- g) **N° de Autorización:** Se coloca el número de autorización que se tiene en la factura.
- h) **Importe total de la compra:** Se coloca el total de compra realizada.
- i) **Importe no sujeto a crédito fiscal:** Se coloca si tuviera un monto no sujeto al IVA o exento (ICE, IEHD).
- j) **Subtotal:** Es el importe total de la compra importe no sujeto a crédito fiscal. No es necesario ser llenado será automático.
- k) **Descuentos, bonificación y rebajas obtenidas:** Se coloca el importe de los descuentos, bonificaciones y rebajas obtenidas.
- l) **Importe base para crédito fiscal:** Se coloca el importe Subtotal Descuentos, bonificación y rebajas.
- m) **Crédito fiscal:** Se coloca crédito fiscal = importe base para crédito fiscal \* 13%.
- n) **Código de control:** Se coloca el código de control generado en pares entre números y letras.
- o) **Tipo de compra:** según el tipo de compra se pueden tener:
	- 1. Interno/Actividades agravada.
	- 2. Interno/Actividades no agravada.
	- 3. Sujetas a proporcionalidad.
	- 4. Exportaciones
	- 5. Interno/Exportaciones

# <span id="page-15-0"></span>**1.2. Libro de Compras: Notas de crédito y debito**

Al ingresar al libro de compras Estándar podrá ver los siguientes campos para ser llenados:

| <b>FACILITO (Winion 112.5)</b><br>$\sim$ x =<br><b>Box</b><br><b>Ma Famularitas</b> | Advancesolin Wardenmarks Information Tibutaria Auxilia                                                                                                    |                                                    |           | Transport de<br>C Gitara                    |                                                                                                    |                          |                                                   |               |                                                                                                    | $-6 - 6$                                                  |
|-------------------------------------------------------------------------------------|----------------------------------------------------------------------------------------------------|----------------------------------------------------|-----------|---------------------------------------------|----------------------------------------------------------------------------------------------------|--------------------------|---------------------------------------------------|---------------|----------------------------------------------------------------------------------------------------|-----------------------------------------------------------|
| 撫                                                                                   | 証<br>雟<br>BE-920 FORM-2603-LD FORM-130 Pendentes Presentation Abri-                                                                                                    |                                                    | Todo:     | ٠<br>Ingala                                 |                                                                                                    |                          |                                                   |               |                                                                                                    |                                                           |
| Nona Dedeastin Determination Nona Dedeastin Information                             | 34                                                                                                    | Formiance Creator                                  |           | Productos<br>Descerpit/Instalar Formalaness |                                                                                                    |                          |                                                   |               |                                                                                                    |                                                           |
| A REWINSON X ROBERT                                                                 |                                                                                                    |                                                    |           |                                             |                                                                                                    |                          |                                                   |               |                                                                                                    |                                                           |
| LIBRO DE COMPRAS Y VENTAS - T/A Fresson LOS DE                                      |                                                                                                    |                                                    |           |                                             |                                                                                                    |                          |                                                   |               |                                                                                                    |                                                           |
|                                                                                     | REROD: 2015 .   DICEMBRE NT WORBINGS RAZINISOON, 11-NEWTON-MENSUAL                                                                                                    |                                                    |           |                                             |                                                                                                    |                          |                                                   |               |                                                                                                    | <b>Q.</b> letterity                                       |
|                                                                                     | Para contide al periodi, a Ultra de Company Cleman de della bene negli raggioso                                                                                                    |                                                    |           |                                             |                                                                                                    |                          |                                                   |               |                                                                                                    |                                                           |
| <b>BRODE CONNAIS LIBRO DE REFAIL</b>                                                |                                                                                                    |                                                    |           |                                             |                                                                                                    |                          |                                                   |               |                                                                                                    |                                                           |
|                                                                                     |                                                                                                    |                                                    |           |                                             | M ROWNCFASE CREETE SWEET WEEN DRAFT AND THE AUTOSCATEN STATE CREET NOWER CRASHISTICS, CREET THROET TOTAL DELA DRAFT TOTAL DELA CREETERS CREETERS CREETERS |                          | COZEG DE CONTROL DE LA NOTA DE<br>CREDITO-DESTITO |               | · FEO 6 FACTURA DRIZENA IN DE FACTURA ORIGINAL IN DE AUTORIZACION FACTURAL DISCOVERIDO CONTINUA DRIZENA |                                                           |
|                                                                                     |                                                                                                    |                                                    | $[0,0]$ . |                                             |                                                                                                    |                          |                                                   |               |                                                                                                    |                                                           |
| в                                                                                   |                                                                                                    |                                                    |           | G)                                          | H)                                                                                                    |                          |                                                   |               |                                                                                                    |                                                           |
|                                                                                     |                                                                                                    |                                                    |           |                                             |                                                                                                    |                          |                                                   |               |                                                                                                    |                                                           |
|                                                                                     |                                                                                                    |                                                    |           |                                             |                                                                                                    | 0.00<br>0.00<br>$\equiv$ |                                                   |               |                                                                                                    |                                                           |
| ETAICAL MOTAS DE CHECTO Y DERTO                                                     |                                                                                                    |                                                    |           |                                             |                                                                                                    |                          |                                                   |               |                                                                                                    |                                                           |
| <b>ESTADO</b>                                                                       |                                                                                                    | DROKE TOTAL DE LA DEVOLACIÓN O RESCRIZION RECIBERA |           |                                             |                                                                                                    |                          |                                                   | CREETO FISCAL | DIFORTE TOTAL FACTURA ORDERAL                                                                           |                                                           |
|                                                                                     |                                                                                                    |                                                    |           |                                             |                                                                                                    |                          |                                                   |               |                                                                                                    |                                                           |
| a le saina.                                                                         | d.dd.                                                                                                    |                                                    |           |                                             |                                                                                                    |                          |                                                   | 0.00          | <b>b</b>                                                                                                |                                                           |
| $A$ ANIMAGE                                                                         | 0.00                                                                                                    |                                                    |           |                                             |                                                                                                    |                          |                                                   | 0.30          | 0.00                                                                                                    |                                                           |
| E RITAGGIA<br>THE RICH COTTLESSION.                                                 | 6.00<br>0.00                                                                                                    |                                                    |           |                                             |                                                                                                    |                          |                                                   | 0.90<br>0.50  | <b>b.ttl</b><br>0.00                                                                                    |                                                           |
|                                                                                     |                                                                                                    |                                                    |           |                                             |                                                                                                    |                          |                                                   |               |                                                                                                    |                                                           |
| <b>Obrees</b>                                                                       |                                                                                                    |                                                    |           |                                             |                                                                                                    |                          |                                                   |               |                                                                                                    |                                                           |
|                                                                                     | $\begin{picture}(150,10) \put(0,0){\vector(1,0){100}} \put(10,0){\vector(1,0){100}} \put(10,0){\vector(1,0){100}} \put(10,0){\vector(1,0){100}} \put(10,0){\vector(1,0){100}} \put(10,0){\vector(1,0){100}} \put(10,0){\vector(1,0){100}} \put(10,0){\vector(1,0){100}} \put(10,0){\vector(1,0){100}} \put(10,0){\vector(1,0){100}} \put(10,0){\vector(1,0){100}}$ |                                                    |           |                                             |                                                                                                    |                          |                                                   |               |                                                                                                    |                                                           |
| art integering the amounts.                                                         |                                                                                                    |                                                    |           |                                             |                                                                                                    |                          |                                                   |               |                                                                                                    | Ultima Jacques Glo (Carac) - 25/13/2012 - Capital Univers |

Fig. 20 Libro de compras Notas de crédito y debito

- a) **N°:** El número será llenado automáticamente según las facturas que son llenadas.
- b) **Fecha nota de crédito - débito:** Se coloca la fecha de emisión de la nota de crédito débito.
- c) **N° de nota de crédito - débito:** Se coloca el número de nota de crédito débito.
- d) **N° de autorización:** Se coloca el número de autorización de la nota de crédito débito
- e) **Estado:** Se elige el estado de siguiente listado:
	- 1. V: VÁLIDA.
	- 2. A: ANULADA.
	- 3. E: EXTRAVIADA.
	- 4. N: NO UTILIZADA.
	- 5. C: EMITIDA POR CONTINGENCIA
- f) **NIT/CI cliente:** Se coloca el número de NIT o el número de carnet del cliente.
- g) **Nombre o razón social cliente:** Se coloca el nombre o razón social.
- h) **Importe total de la devolución o rescisión recibida:** Se coloca el importe devuelto o de la rescisión que figura en la nota de crédito – débito.
- i) **Crédito fiscal:** Se coloca crédito fiscal = Importe total de la devolución o rescisión recibida \* 13%.
- j) **Código de control de la nota de crédito - débito:** Se coloca si tuviera el código de pares entre letra y letras.
- k) **Fecha factura original:** Colocar la fecha de la factura original
- l) **N° de factura original:** Colocar el número de la factura original
- m) **N° de autorización factura original:** Colocar el número de autorización de la factura original.
- n) **Importe total factura original:** Colocar el importe total de la factura original a la que se está realizando la devolución o rescisión.

## <span id="page-16-0"></span>**1.3. Libro de Ventas: Estándar**

Al ingresar al libro de compras Estándar podrá ver los siguientes campos para ser llenados:

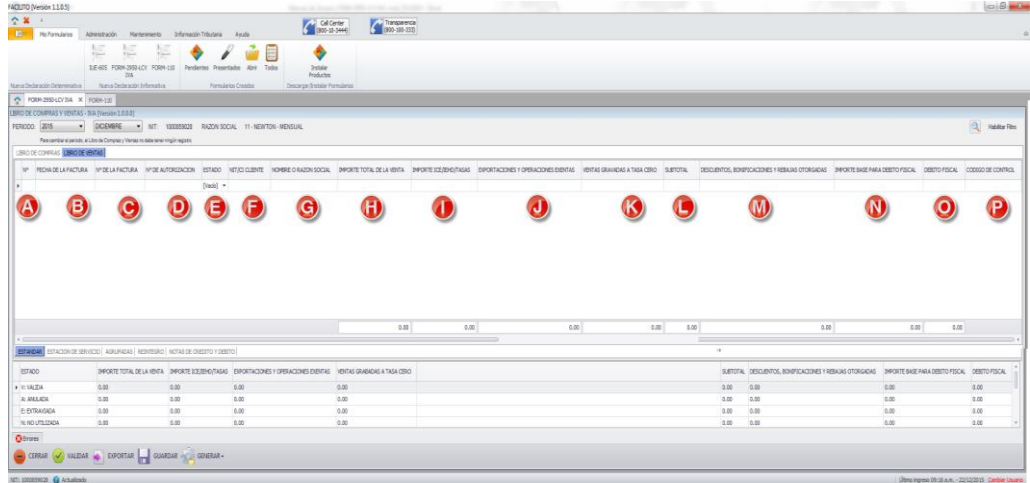

#### Fig. 21 Libro de ventas Estándar

- a) **N°:** El número será llenado automáticamente según lo registrado
- b) **Fecha de la factura:** Se coloca la fecha de emisión de factura.
- c) **N° de la factura:** Se coloca el número de factura o nota fiscal.
- d) **N° de autorización:** Se coloca el número de autorización de la factura o nota fiscal.
- e) **Estado:** Elegir el estado de la factura que son:
	- 1. V: VÁLIDA.
	- 2. A: ANULADA.
	- 3. E: EXTRAVIADA.
	- 4. N: NO UTILIZADA.
	- 5. C: EMITIDA POR CONTIGENCIA.
	- 6. L: LIBRE CONSIGNACION.
- f) **NIT/CI cliente:** Se coloca el número de NIT o número de CI.
- g) **Nombre o razón social:** Se coloca el nombre o razón social del cliente o comprador, "SIN NOMBRE" o bien las letras "SN" cuando no te tenga el dato.
- h) **Importe total de la venta:** Se coloca el total de ventas realizadas.
- i) **Importe ICE/IEHD/TASAS:** Se coloca el valor correspondientes al ICE, IEHD, tasas y/o contribuciones incluidas en la venta.
- j) **Exportaciones y operaciones exentas:** Se coloca el importe correspondiente a ventas por exportaciones de bienes y operaciones exentas.
- k) **Ventas gravadas a tasa cero:** Se coloca el importe correspondiente a ventas por actividades gravadas a tasa cero.
- l) **Subtotal:** Se coloca el Importe total de la venta importe ICE/IEHD/Tasas Exportaciones y operaciones exentas - Ventas gravadas a tasa cero.
- m) **Descuentos, bonificaciones y rebajas otorgadas:** Se coloca el importe de los descuentos, bonificaciones y rebajas otorgadas.
- n) **Importe base para débito fiscal:** Se coloca el importe base para débito fiscal = Subtotal - Descuentos, bonificaciones y rebajas otorgadas.
- o) **Débito Fiscal:** Se coloca débito fiscal = importe base para débito fiscal \* 13%.
- p) **Código de control:** Se coloca si tuviera el código de pares entre letra y letras.

## <span id="page-17-0"></span>**1.4. Libro de Ventas: Estación de servicio**

Al ingresar al libro de compras Estándar podrá ver los siguientes campos para ser llenados:

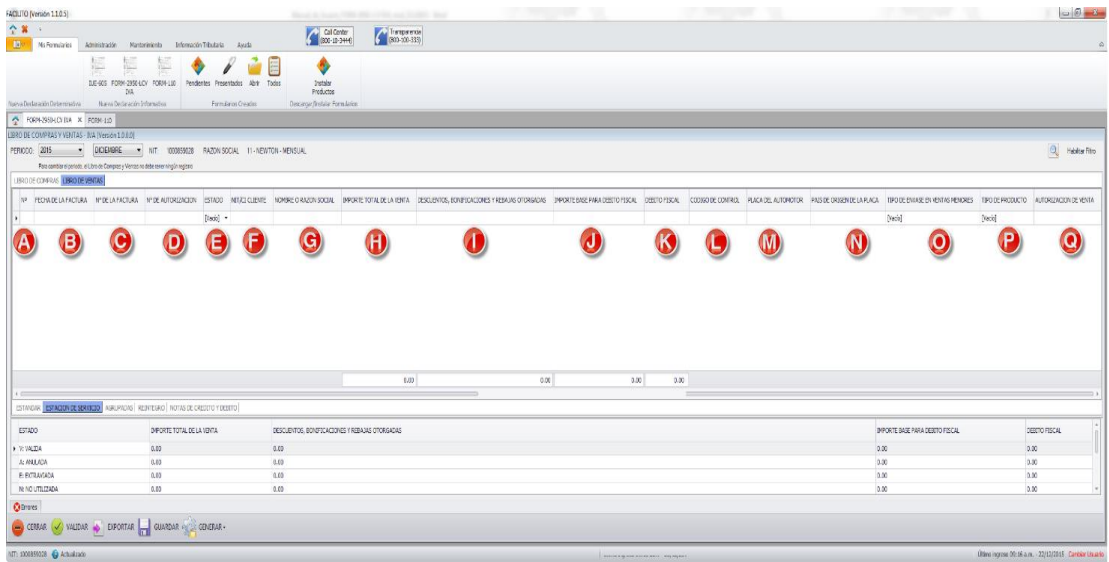

Fig. 22 Libros de ventas Estación de servicio

- a) **N°:** El número será llenado automáticamente según son llenadas,
- b) **Fecha de la factura:** Se coloca la fecha de emisión de la factura.
- c) **N° de la factura:** Se coloca el número de factura que fue elaborada.
- d) **N° de autorización:** Se coloca el número de autorización
- e) **Estado:** Se elige el estado según el siguiente listado:
- 1. V: VÁLIDA.
- 2. A: ANULADA.
- 3. E: EXTRAVIADA.
- 4. N: NO UTILIZADA.
- 5. C: EMITIDA EN CONTINGENCIA.
- f) **NIT/CI cliente:** Se coloca el número de NIT y el número de carnet de Identidad del cliente.
- g) **Nombre o razón social:** Se coloca el nombre o razón social del cliente o comprado, "SIN NOMBRE" o bien las letras "SN" cuando no se tenga el dato.
- h) **Importe total de la venta:** Se coloca el total de ventas realizadas.
- i) **Descuento, Bonificaciones y rebajas otorgadas:** Se coloca el importe de los descuentos, bonificaciones y rebajas otorgadas.
- j) **Importe base para débito fiscal:** Se coloca el importe base para débito fiscal = Subtotal - Descuentos, bonificaciones y rebajas otorgadas.
- k) **Débito fiscal:** Se coloca Débito fiscal = Importe base para débito fiscal \* 13%.
- l) **Código de control:** Se coloca si tuviera el código de pares entre letra y letras.
- m) **Placa del automotor:** Se coloca la placa de vehículo.
- n) **País de origen de la placa:** Se coloca el país de origen.
- o) **Tipo de envase en ventas menores:** Se elige según el siguiente listado el tipo de envase:
	- 1. NINGUNO.
	- 2. BIDONES.
	- 3. BOTELLAS.
	- 4. OTROS
- p) **Tipo de producto:** Se elige según el siguiente listado el tipo de productos:
	- 1. GASOLINA ESPECIAL.
	- 2. GASOLINA PREMIUM.
	- 3. DIESEL.
	- 4. GAS NATURAL VEHICULAR.
- q) **Autorización de venta:** Se coloca el número de autorización.

## <span id="page-19-0"></span>**1.5. Libro de Ventas: Agrupadas**

Al ingresar al libro de compras Estándar podrá ver los siguientes campos para ser llenados:

| $\hat{z}$ x<br>$\mathbb{R}^2$                                                                    |                                                                                     |               |                                              |                     |                                                                              |               |                                                                                                    |                                       |            |                      |
|--------------------------------------------------------------------------------------------------|-------------------------------------------------------------------------------------|---------------|----------------------------------------------|---------------------|------------------------------------------------------------------------------|---------------|----------------------------------------------------------------------------------------------------|---------------------------------------|------------|----------------------|
| $\mathbb{R}$<br>Mis Formularios                                                                  | Administración                                                                      | Manteniniento | Información Tributaria                       | Avuda               | Cal Center                                                                   | Transparencia |                                                                                                    |                                       |            |                      |
| Nueva Dedaración Determinativa                                                                   | 灿<br>ILE-605 FORM-2950-LCV FORM-110<br><b>IVA</b><br>Nueva Dedaración Informativa   | 层             | Pendentes Presentados<br>Formularios Creados | 启<br>Todos<br>Abrir | <b><i><u>Enstalar</u></i></b><br>Productos<br>Descarger/Instalar Formularios |               |                                                                                                    |                                       |            |                      |
|                                                                                                  | PORM-2950-LCV IVA X FORM-110                                                        |               |                                              |                     |                                                                              |               |                                                                                                    |                                       |            |                      |
|                                                                                                  | LIBRO DE COMPRAS Y VENTAS - T/A [Versión 1.0.0.0]                                   |               |                                              |                     |                                                                              |               |                                                                                                    |                                       |            |                      |
| PERIODO: 2015                                                                                    | DICIEMBRE . NIT: 1000859028 RAZON SOCIAL 11 - NEWTON - MENSUAL                      |               |                                              |                     |                                                                              |               |                                                                                                    |                                       | $\Theta_i$ | Habitar Fitro        |
|                                                                                                  | Para cambiar al periodo, el Libro de Compras y Ventas no debe tener ningún registro |               |                                              |                     |                                                                              |               |                                                                                                    |                                       |            |                      |
|                                                                                                  | LIBRO DE COMPRAS LIBRO DE VENTAS                                                    |               |                                              |                     |                                                                              |               |                                                                                                    |                                       |            |                      |
|                                                                                                  | Nº FEDHADE LA FACTURA Nº FACTURA DE Nº FACTURA AL Nº DE AUTORIZACION                |               |                                              |                     |                                                                              |               | ESTADO INPORTE TOTAL DE FACTURAS AGRUPADAS INPORTE TOTAL ICE INPORTE TOTAL DE OPERACIONES EXENTAS INPORTE TOTAL DE VENTAS GRAVADAS A TASA CERO | INPORTE TOTAL BASE PARA DEBITO FISCAL |            | <b>DEBITO FISCAL</b> |
|                                                                                                  |                                                                                     |               |                                              | [Vacio] -           |                                                                              |               |                                                                                                    |                                       |            |                      |
|                                                                                                  |                                                                                     |               |                                              | ß                   | G                                                                            |               |                                                                                                    |                                       |            |                      |
|                                                                                                  |                                                                                     |               |                                              |                     |                                                                              |               |                                                                                                    |                                       |            |                      |
|                                                                                                  |                                                                                     |               |                                              |                     | 0.00                                                                         | 0.00          | 0.00                                                                                                    | 0.00                                  | 0.00       |                      |
|                                                                                                  | ESTANDAR ESTACION DE SERVICIO AGRUPADAS REINTEGRO   NOTAS DE CREDITO Y DEBITO       |               |                                              |                     |                                                                              |               |                                                                                                    |                                       |            |                      |
|                                                                                                  | IMPORTE TOTAL DE FACTURAS AGRUPADAS                                                 |               | IMPORTE TOTAL ICE                            |                     | IMPORTE TOTAL DE OPERACIONES EXENTAS                                         |               | IMPORTE TOTAL DE VENTAS GRAVADAS A TASA CERO                                                                                                   | IMPORTE TOTAL BASE PARA DEELTO FISCAL |            |                      |
|                                                                                                  | 0.00                                                                                |               | 0.00                                         | 0.00                |                                                                              | 0.00          |                                                                                                    | 0.00                                  | 0.00       |                      |
|                                                                                                  | 0.00                                                                                |               | 0.00                                         | 0.00                |                                                                              | 0.00          |                                                                                                    | 0.00                                  | 0.00.      |                      |
|                                                                                                  | 0.00                                                                                |               | 0.00                                         | 0.00                |                                                                              | 0.00          |                                                                                                    | 0.00                                  | 0.00       |                      |
|                                                                                                  | 0.00                                                                                |               | 0.00                                         | 0.00                |                                                                              | 0.00          |                                                                                                    | 0.00                                  | 0.00       |                      |
| <b>ESTADO</b><br>· V: VALIDA<br>A: ANLLADA<br>E: EXTRAVIADA<br>N: NO UTILIZADA<br><b>O</b> times |                                                                                     |               |                                              |                     |                                                                              |               |                                                                                                    |                                       |            | DEBITO FISCAL        |
|                                                                                                  | CERRAR VALIDAR D EXPORTAR GUARDAR GENERAR-                                          |               |                                              |                     |                                                                              |               |                                                                                                    |                                       |            |                      |

Fig. 23 Libro de ventas agrupadas

- a) **N°:** El número será llenado automáticamente según lo registrado.
- b) **Fecha de la factura:** Se coloca la fecha de factura.
- c) **N° Factura de:** Se coloca el número de factura desde.
- d) **N° Factura al:** Se coloca el número de facturación hasta.
- e) **N° de Autorización:** Se coloca el número de autorización que se tiene en las facturas agrupadas.
- f) **Estado:** Se elige el estado según el siguiente listado:
	- 6. V: VÁLIDA.
	- 7. A: ANULADA.
	- 8. E: EXTRAVIADA.
	- 9. N: NO UTILIZADA.
- g) **Importe total de facturas agrupadas:** Se coloca el importe total de la sumatoria de las facturas agrupadas del rango para productos gravados con este impuesto.
- h) **Importe total ICE:** Se coloca el valor correspondiente al ICE del importe total de la sumatoria de las facturas agrupadas del rango para productos gravados con este impuestos.
- i) **Importe total de operaciones exentas:** Se coloca el importe correspondiente a operaciones exenta de rango de las facturas agrupadas.
- j) **Importe total de ventas gravadas a tasa cero:** Se coloca el importe correspondiente a la ventas por actividades gravadas a tasa cero del rango de las facturas agrupadas
- k) **Importe total base para débito fiscal:** Se coloca el importe total base para débito fiscal = importe de total de facturas agrupadas - importe total ICE – importe total operaciones exentas – importe total ventas gravadas a tasa cero.
- l) **Débito fiscal:** Se coloca el Débito Fiscal = Importe total base para débito fiscal \* 13%.

## <span id="page-20-0"></span>**1.6. Libro de Ventas: Reintegro**

Al ingresar al libro de compras Estándar podrá ver los siguientes campos para ser llenados:

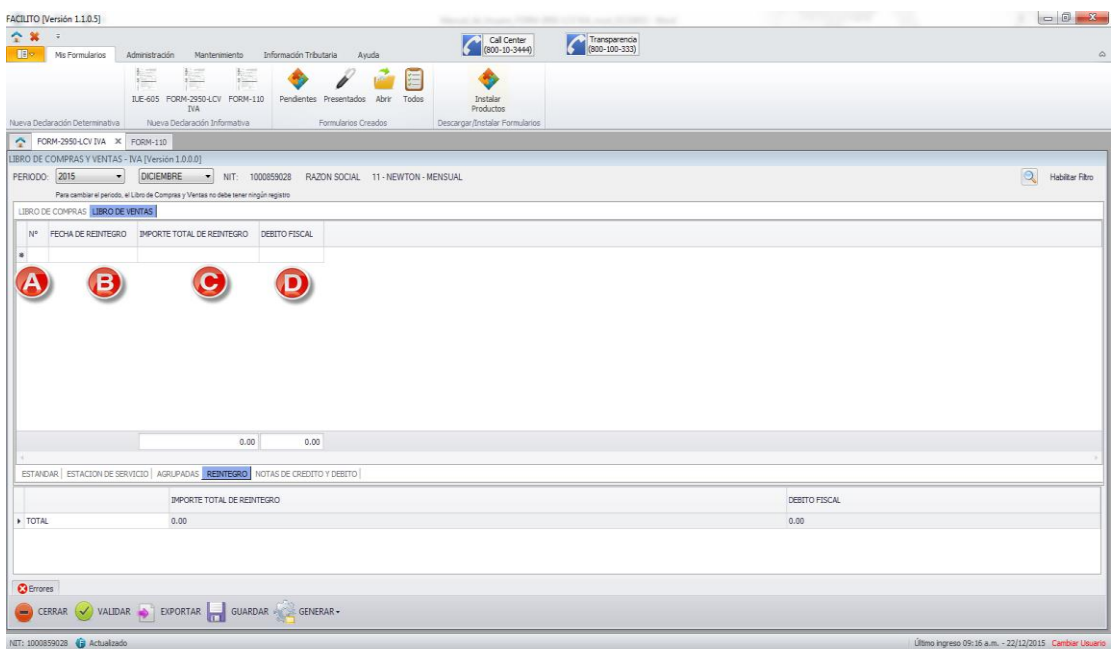

Fig. 24 Libro de ventas Reintegro

- a) **N°:** El número será llenado según lo registrado
- b) **Fecha de reintegro:** Se coloca la fecha del reintegro de la donación o entrega a título gratuito.
- c) **Importe de reintegro:** Se coloca el importe total de la donación o entrega a título gratuito.
- d) **Débito fiscal:** Se coloca el Débito Fiscal = Importe total del reintegro\*13%

# <span id="page-20-1"></span>**1.7. Libro de Ventas: Notas de crédito y débito**

Al ingresar al libro de ventas notas crédito débito podrá ver los siguientes campos para ser llenados:

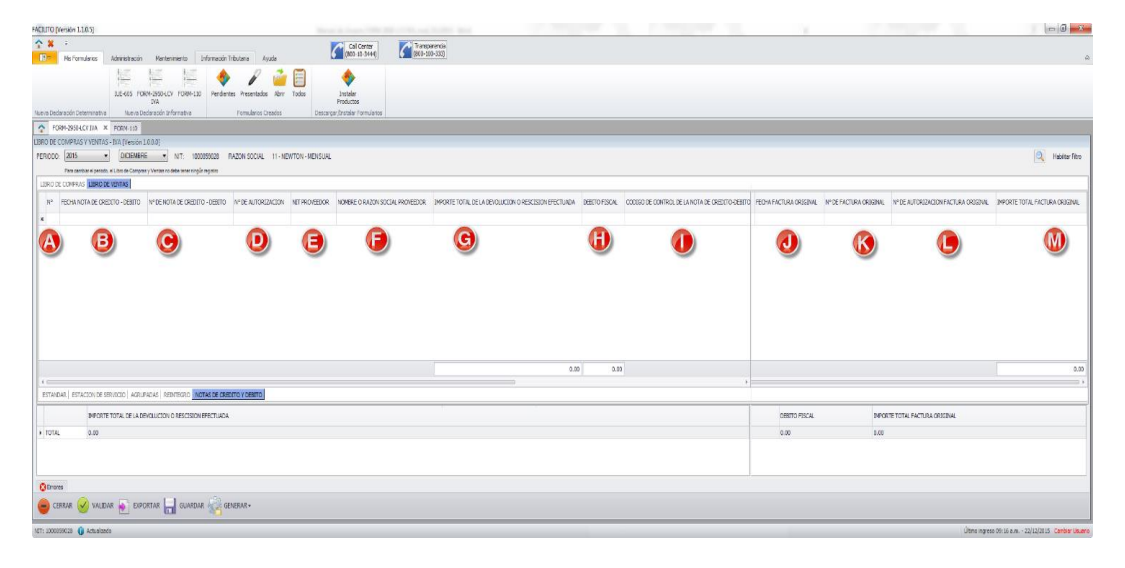

Fig. 25 Libro de venta Notas de crédito y débito

- a) **N°:** El número será llenado automáticamente según lo llenado.
- b) **Fecha nota de crédito - débito:** Se coloca la fecha de la nota de crédito débito.
- c) **N° de nota de crédito - débito:** Se coloca el número de la nota crédito –débito.
- d) **N° de autorización:** Se coloca el número de la nota crédito débito.
- e) **NIT proveedor:** Se coloca el número de NIT del proveedor.
- f) **Nombre o Razón Social proveedor:** Se coloca el nombre o razón social del vendedor o proveedor que recibió la devolución o rescisión.
- g) **Importe total de la devolución o rescisión efectuada:** Se coloca el importe devuelto o de la rescisión que figura en la nota de crédito – débito.
- h) **Débito Fiscal:** Se coloca Débito Fiscal = importe total de la devolución rescisión efectuada \* 13%.
- i) **Código de control de la nota de crédito - Débito:** Se coloca el registro de código de control entre pares.
- j) **Fecha factura original:** Se coloca la fecha de la factura original.
- k) **N° de factura original:** Se coloca el número de factura original.
- l) **N° de autorización factura original:** Se coloca el número de autorización de la factura original a la que se está realizando la devolución o rescisión.
- m) **Importe total factura original:** Se coloca el total de la factura original (importe base para crédito fiscal) a la que se está realizando la devolución o rescisión.

## <span id="page-21-0"></span>**2. Eliminar, importar, exportar y copiar**

La grilla que forma parte de cada especificación, incluye funcionalidad adicional relacionada con la eliminación de filas, importación, exportación y copia de datos. Es así que presionando el botón derecho del mouse, sobre una especificación activa, se desplegarán las siguientes opciones: Eliminar Fila, Exportar, Importar y Pegar Desde Excel.

| <b>RO DE VENTAS</b> |                                                                 |                                                           |                                                                                                    |
|---------------------|-----------------------------------------------------------------|-----------------------------------------------------------|----------------------------------------------------------------------------------------------------|
|                     |                                                                 |                                                           | "REDITO-DEBITO INº DE NOTA DE CREDITO-DEBITO INº DE AUTORIZACION INIT PROVEEDOR INOMBRE O RAZON SOCIAL PROVEEDOR |
|                     |                                                                 |                                                           |                                                                                                    |
|                     | <b>Louisian</b>                                                 | a) ELIMINAR FILA<br>                                      | <b>CINNAISSER MARKET STEAMERS AND ARTISTS</b>                                                                    |
|                     |                                                                 | b) EXPORTAR<br><b>c)</b> IMPORTAR<br>d) PEGAR DESDE EXCEL |                                                                                                    |
|                     |                                                                 |                                                           |                                                                                                    |
|                     | DE SERVICIO   AGRUPADAS   REINTEGRO   NOTAS DE CREDITO Y DEBITO |                                                           |                                                                                                    |

Fig. 26 Opciones especificación.

**a) Eliminar fila:** Esta opción permite eliminar uno o más registros en una determinada especificación en particular.

**b) Exportar:** Esta opción permite realizar la exportación de información relacionada con las Compras y/o Ventas de un contribuyente, en archivos asociados a cada especificación, exportados ya sea en formato Excel, Texto o Pdf e incluyendo las cabeceras de los campos exportados a dichos documentos.

**c) Importar:** Esta opción permite realizar la importación de información relacionada con las Compras o Ventas del contribuyente asociado, a través de un archivo de texto con una estructura predefinida (Sólo para la especificación 1 que se refiere a Compras Estándar).

**d) Pegar desde Excel:** Esta opción permite pegar información copiada desde una hoja Excel, relacionada con la especificación asociada.

### <span id="page-22-0"></span>**3. Llenar, importar, validar y guardar**

Primero abrimos un formulario nuevo para realizar el respectivo llenado del formulario. Una vez que se tiene un formulario en blanco abierto, es necesario comprobar que el periodo sea el correcto, para esto se realizan los cambios necesarios en el campo periodo (año y mes) (Fig. 20 Campos Mes y Año).

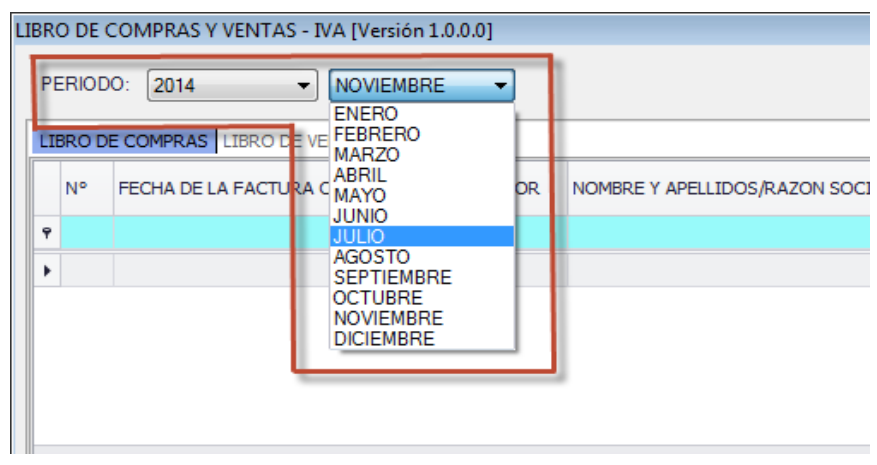

Fig. 27 Campos mes y año.

Posteriormente, se elige la especificación en la cual se llenarán los datos de Facturas o Notas Fiscales. Para cada especificación la estructura para el llenado de datos es diferente y cada campo tiene su propia validación, por Ejemplo. Los campos numéricos sólo aceptan datos numéricos, al momento de introducir un dato que no sea el correcto se mostrará el error en la sección Errores.

#### <span id="page-23-0"></span>**3.1. Importación de datos TXT**

Para el llenado de datos es posible utilizar varios métodos como el Registro Manual, la Importación de un documento TXT o la copia directa de la información desde un documento Excel.

Si se tiene almacenados los datos que se quieren ingresar al formulario en documentos de texto (TXT), se puede utilizar la opción de Importación, este proceso se realiza de la siguiente forma: Primero elegimos la opción de importación presionando el botón derecho del mouse, sobre una especificación activa. Esta operación desplegará una lista de opciones (Fig. 28 Selección de la opción importar) de la cual se tiene que seleccionar la opción Importar.

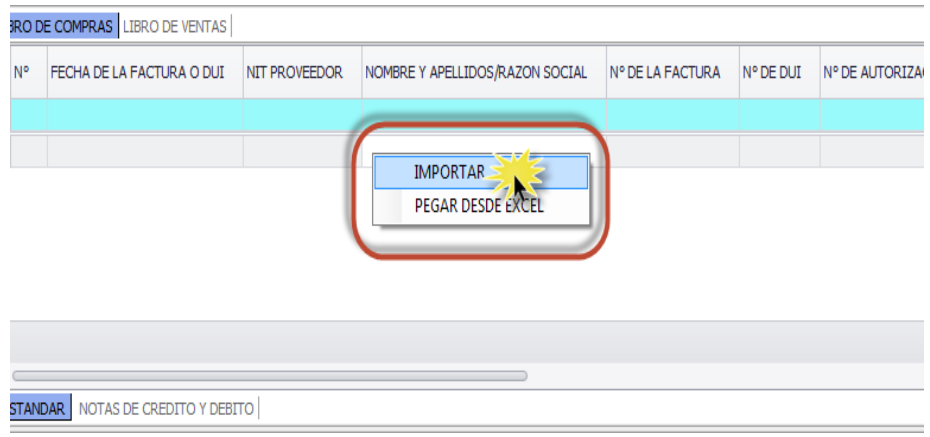

Fig. 28 Selección de la opción importar.

Luego de elegir la opción Importar, se desplegará una ventana (Fig. 29 Ventana Importar Libros compra y venta) donde se realizarán tres pasos:

- a) Primer paso: Seleccionar el tipo de documento a ser importado. Este puede ser un Archivo Plano (\*.txt).
- b) Segundo paso: Digitar el botón Examinar y buscar el documento para ser importado.
- c) Tercer paso: Digitar el botón Importar Datos para iniciar el proceso de importación.

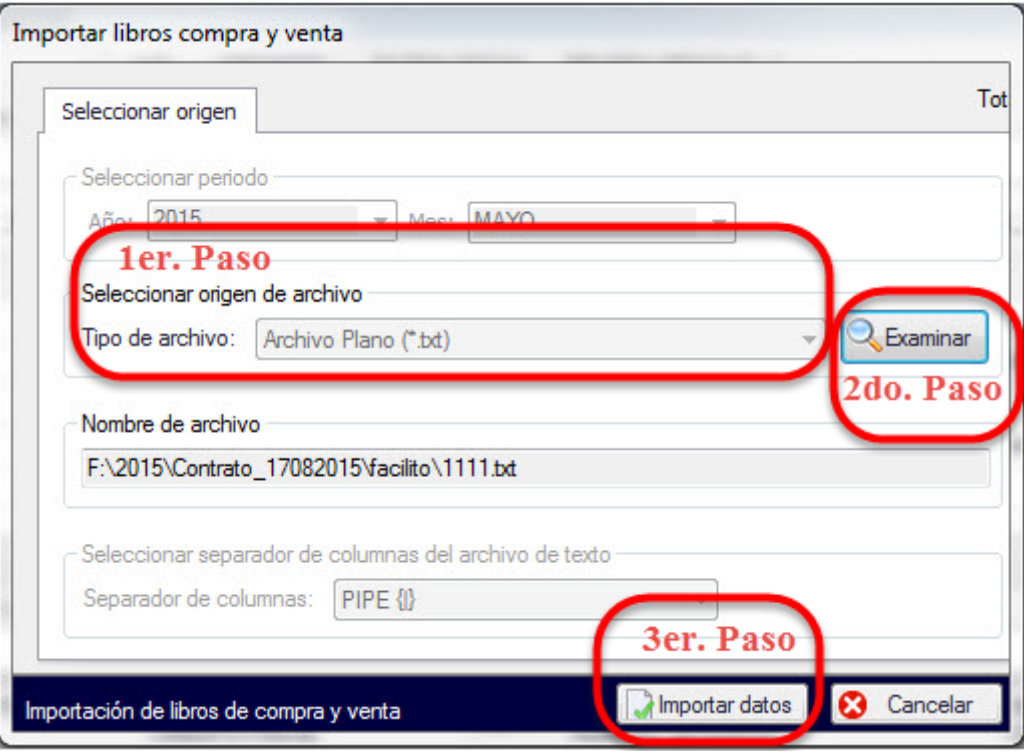

Fig. 29 Ventana Importar Libro compra y venta.

#### <span id="page-24-0"></span>**3.2. Importación de datos desde un archivo Excel**

Si los datos están almacenados en documentos Excel, se puede utilizar la opción de Copiar desde Excel. Este proceso se realiza de la siguiente forma.

Primero verificamos que los datos del documento Excel estén de acuerdo con el formato establecido (Anexo 1), luego copiamos las celdas que contengan los registros a ser importados, posteriormente nos posicionamos en el libro al cual se importará los datos seleccionados como se muestra la Fig. 30 Pegar desde Excel.

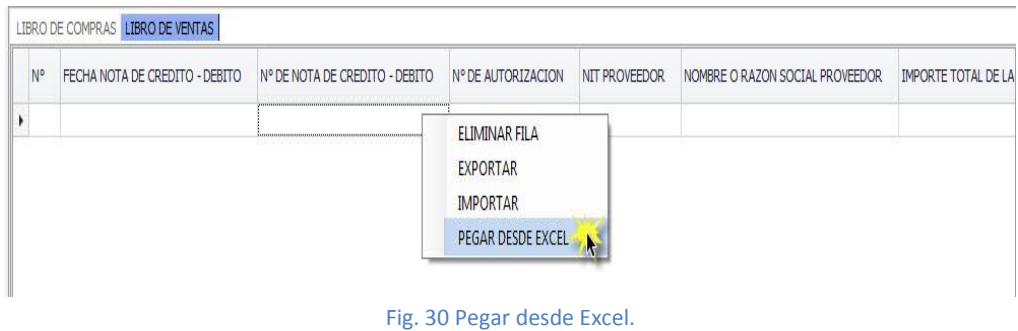

Los resultados pueden ser tanto para la importación TXT y Excel.

a) Si la importación se realizó de forma correcta. Se desplegará un mensaje (Fig. 31 Mensaje se cargó correctamente) que indica que se cargó correctamente los datos.

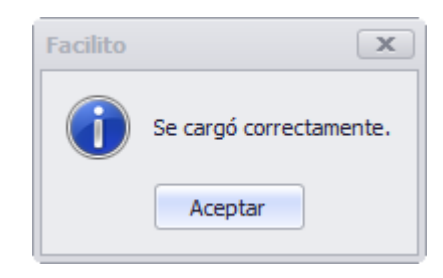

Fig. 31 Mensaje se cargó correctamente.

b) Si parte de la importación tiene errores y no fue importada. Se desplegará un mensaje (Fig. 32 Errores al importar) que indica que existen errores en los datos.

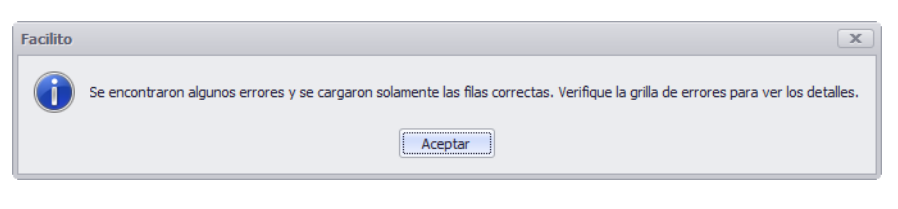

Fig. 32 Errores al importar

c) Que ningún registro sea importado. Se desplegará un mensaje (Fig. 33 No se cargaron registros) que indica que no se cargaron registros.

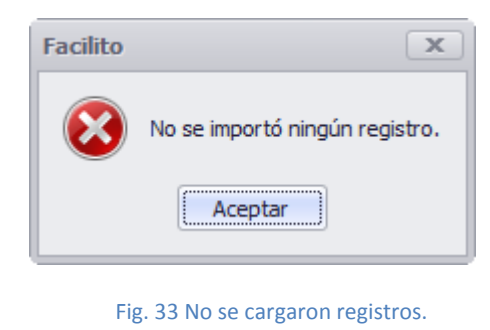

#### <span id="page-25-0"></span>**3.3. Validar**

Una vez que se concluyó de consignar los datos en los diferentes libros se procede a validar los datos. Haciendo clic en "Validar" se verifica que el libro no contenga errores.

Los resultados pueden ser dos tanto para la importación TXT, Excel y/o registro manual.

a) Se validaron los libros correctamente. Se desplegará un mensaje (Fig. 34 Mensaje validación correcta) que indica que en los libros registrados no se encuentra ningún error.

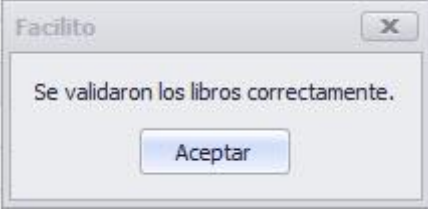

Fig. 34 Mensaje de validación correcta.

b) Existen errores en la validación de los libros. Se desplegará un mensaje (Fig. 35 Errores Validación) que indica que existen errores en los datos los cuales se muestran en la parte inferior del aplicativo.

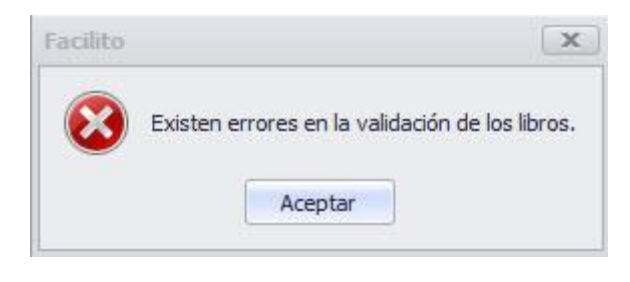

#### Fig. 35 Errores Validación.

En la sección de errores se muestra todos los errores existentes en los diferentes libros y se indica el tipo de error la fila y columna donde el mismo se encuentra para una rápida corrección del mismo (Fig. 36 Errores).

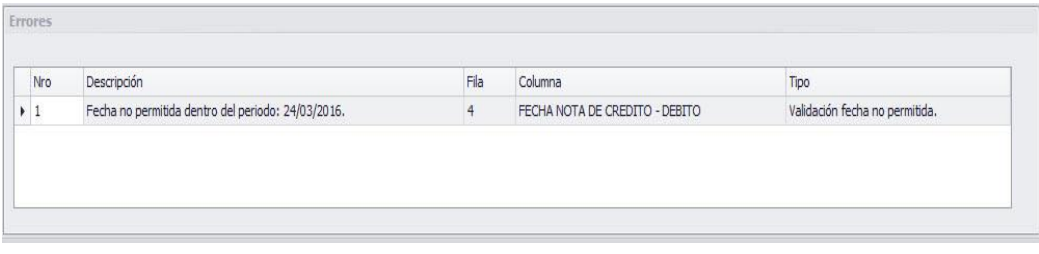

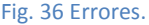

#### <span id="page-26-0"></span>**3.4. Guardar**

Los diferentes libros pueden ser guardados en cualquier estado para su posterior modificación o generación de archivos DEC, haciendo clic en el botón "Guardar" se almacenan los datos registrados.

Inmediatamente le mostrará un mensaje como el siguiente (Fig. 37).

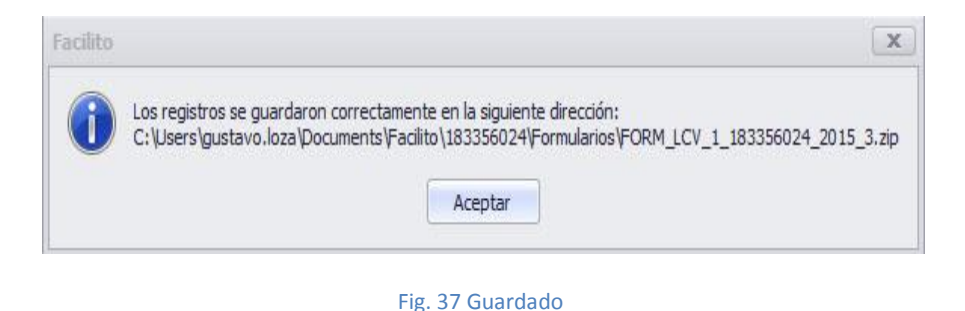

### <span id="page-27-0"></span>**4. Generar, resumen**

Una vez que se concluyó con el llenado de los libros correspondientes, verificación y guardado del mismo se procede a la generación de archivos DEC para su posterior envío al SIN. Haciendo clic en el botón "Generar" se muestra la siguiente imagen (Fig. 38 Generar).

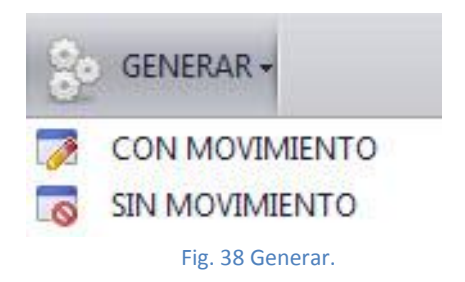

Posteriormente, se elige el tipo de generación a realizar CON MOVIMIENTO O SIN MOVIMIENTO la especificación en la cual se llenarán los datos de Facturas o Notas Fiscales. Para cada especificación, la estructura para el llenado de datos es diferente y cada campo tiene su propia validación, es decir: Ej. Los campos numéricos sólo aceptan datos numéricos, al momento de introducir un dato que no sea el correcto se mostrará el error en la sección Errores.

#### <span id="page-27-1"></span>**4.1. Sin movimiento**

a) Cuando se genera un archivo DEC sin movimiento muestra la siguiente imagen, (Fig. 39 Generación sin movimiento) en donde se debe seleccionar si el libro corresponde a una generación Mensual o Anual.

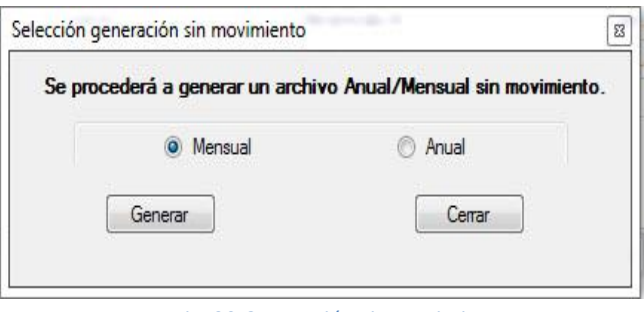

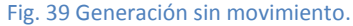

Si se selecciona la opción Mensual muestra la siguiente ventana (Fig. 40 Selección de carpeta a guardar)

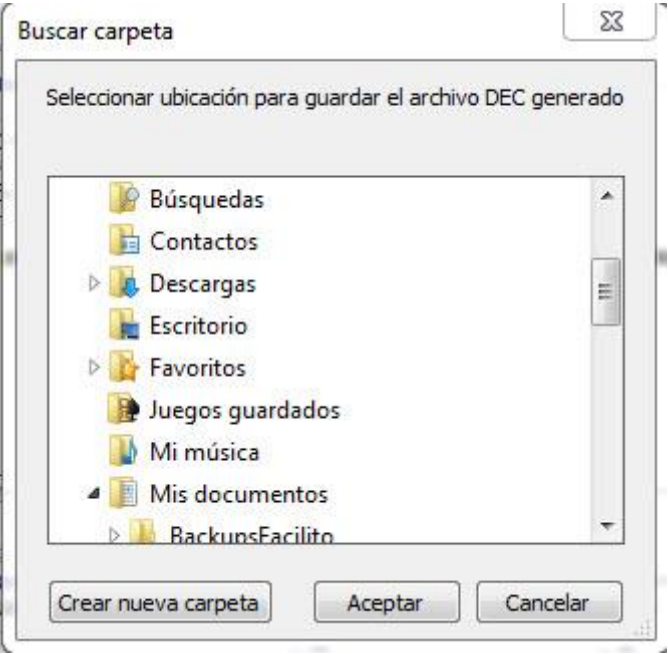

Fig. 40 Selección de carpeta a guardar

Se debe presionar el botón "Aceptar" para realizar la generación del archivo DEC correspondiente

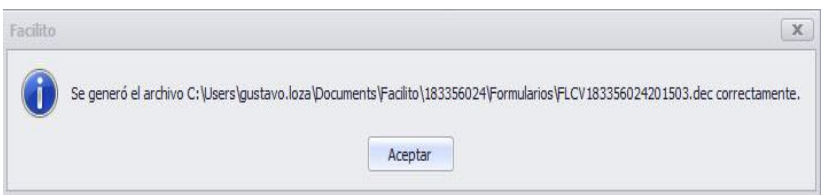

#### Fig. 41 Generación de archivo DEC

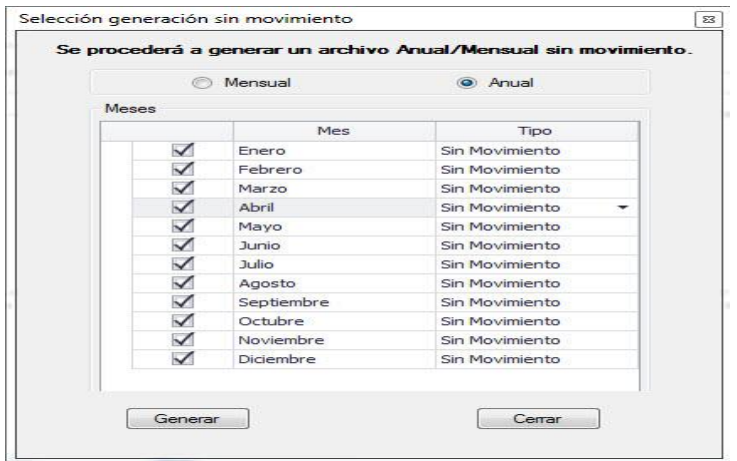

Fig. 42 Generación de archivos DEC

#### <span id="page-29-0"></span>**4.2. Copiado de datos desde una hoja Excel**

Si los datos están almacenados en documentos Excel, se puede utilizar la opción de Copiar Excel. Este proceso se realiza de la siguiente forma.

Primero verificamos que los datos del documento Excel estén de acuerdo con el formato establecido (Anexo 1), luego copiamos las celdas que contengan los registros a ser importados, posteriormente nos posicionamos en el libro al cual se importará los datos seleccionados como se muestra la Fig. 43 Pegar desde Excel.

| N <sup>o</sup> | FECHA NOTA DE CREDITO - DEBITO | N° DE NOTA DE CREDITO - DEBITO | IN° DE AUTORIZACION                                        | NIT PROVEEDOR | NOMBRE O RAZON SOCIAL PROVEEDOR | IMPORTE TOTAL DE LA |
|----------------|--------------------------------|--------------------------------|------------------------------------------------------------|---------------|---------------------------------|---------------------|
|                |                                |                                | <b>ELIMINAR FILA</b><br><b>EXPORTAR</b><br><b>IMPORTAR</b> |               |                                 |                     |
|                |                                |                                | PEGAR DESDE EXCEL                                          | N             |                                 |                     |

Fig. 43 Pegar desde Excel.

Los resultados pueden ser tres tanto para la importación TXT y Excel.

- a) La importación se realizó de forma correcta. Se desplegará un mensaje (Fig. 31 se cargó correctamente) que indica que se cargó correctamente los datos.
- b) Parte de la importación tiene errores y no fue importada. Se desplegará un mensaje (Fig. 32 Errores al importar) que indica que existen errores en los datos.
- c) Que ningún registro sea importado. Se desplegará un mensaje (Fig. 33 No se cargaron registros) que indica que no se cargaron registros.

#### <span id="page-29-1"></span>**4.3. Validar**

Una vez que se concluyó de consignar los datos en los diferentes libros se procede a validar datos. Haciendo clic en "Validar" se verifica que el libro no contenga errores.

Los resultados pueden ser dos: tanto para la importación TXT, Excel y/o registro manual.

- a) Se validaron los libros correctamente. Se desplegará un mensaje (Fig. 34 Mensaje validación correcta) que indica que en los libros registrados no se encuentra ningún error.
- b) Existen errores en la validación de los libros. Se desplegará un mensaje (Fig. 35 Errores Validación) que indica que existen errores en los datos los cuales se muestran en la parte inferior del aplicativo.

En la sección de errores se muestra todos los errores existentes en los diferentes libros y se indica el tipo de error la fila y columna donde el mismo se encuentra para una rápida corrección del mismo (Fig. 36 Errores).

## <span id="page-30-0"></span>**4.4. Guardar**

Los diferentes libros pueden ser guardados en cualquier estado para su posterior modificación o generación de archivos DEC, haciendo clic en el botón "Guardar" se almacenan los datos registrados.

El mensaje que se despliega es el siguiente (Fig. 37 Errores).

# <span id="page-30-2"></span><span id="page-30-1"></span>**VI. Oficina Virtual envío LCV**

#### **1. Ingreso a envío LCV**

Como muestra la Fig. 11. De Inicio de sesión, debe ingresar a la Oficina Virtual y seleccionar la opción ENVÍO FLCV y hacer clic sobre ella, tal como se muestra en la siguiente Figura.

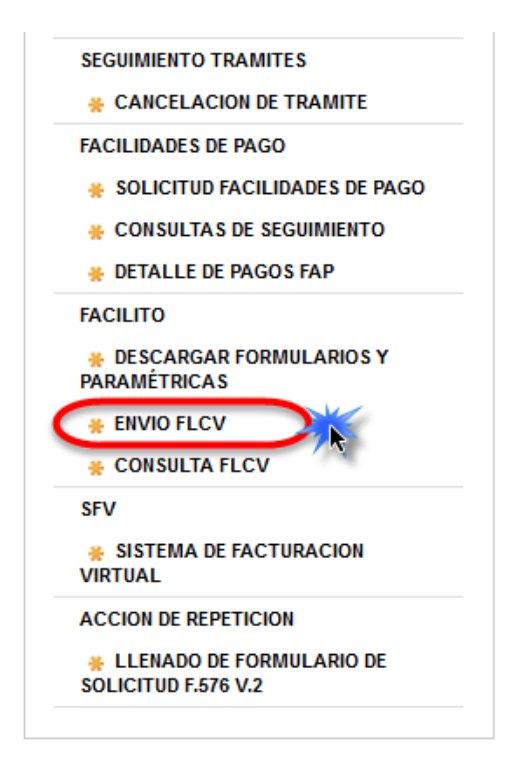

Fig. 44 Oficina Virtual – Ingreso ENVIO F-LCV.

#### <span id="page-30-3"></span>**2. Cargar paquete LCV – IVA**

Como se muestra en la Fig. 52 ENVIO FLCV – Datos, se debe llenar los siguientes espacios que son:

- 1. Se debe elegir la periodicidad que puede ser: Mensual o Anual.
- 2. Se debe elegir el mes, si fue elegido la periodicidad Anual se bloqueara el mes.
- 3. Se llena el año.
- 4. Se debe llenar los totales en los campos: Registro del Libro de Ventas, Importe del Libro de Ventas, Registros del Libro de Compras, Importe del Libro de Compras.
- 5. Se hace clic en botón Examinar abriendo la ventana de búsqueda de archivos, se buscará el archivo .dec.
- 6. Se hace clic en Enviar los datos. Si los datos son correctos se mostrará la Fig. 53. Constancia del documento presentado.

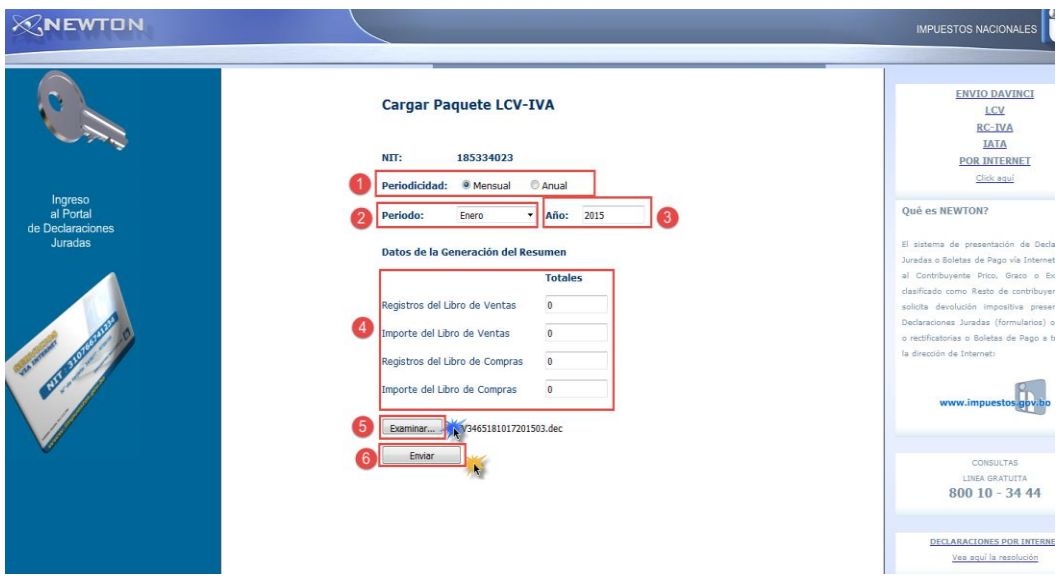

Fig. 45 ENVIO FLCV – Datos

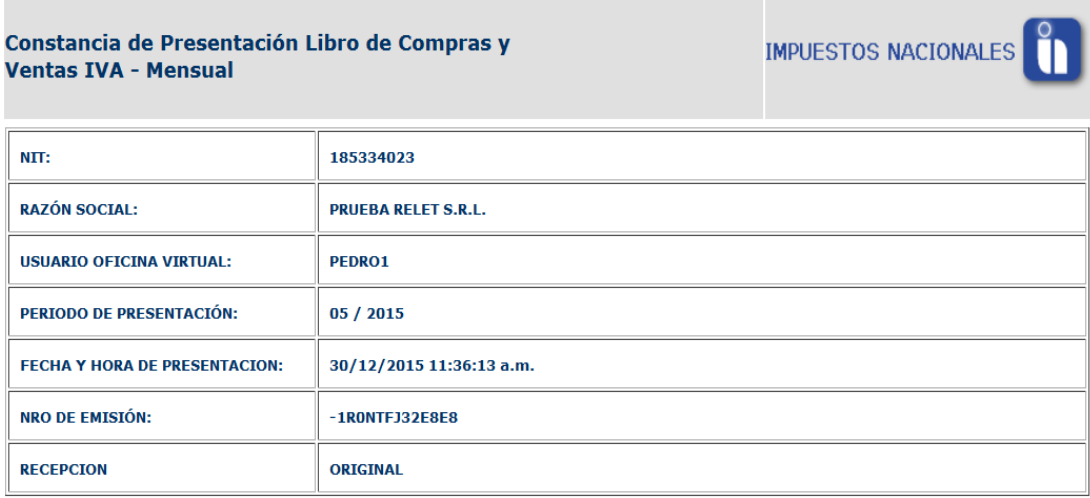

#### DATOS TOTALES DE LA GENERACION DEL RESUMEN

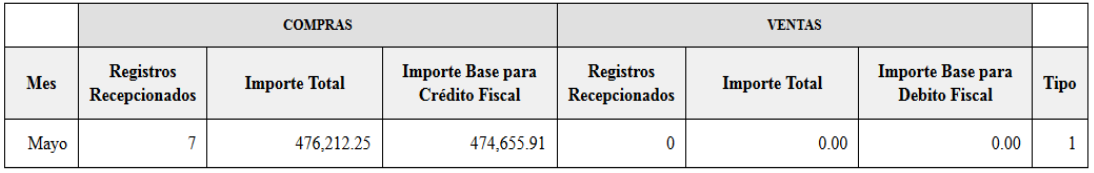

Fig. 46 Constancia de documento presentado.